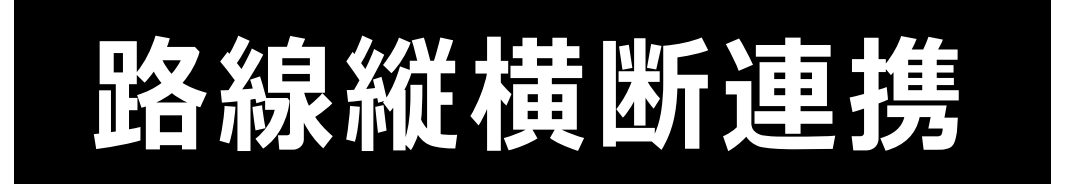

**TREND-ONE と TREND-FIELD REND-ONE の路線縦横断連携の操作を、簡単 な入力例で解説しています。**

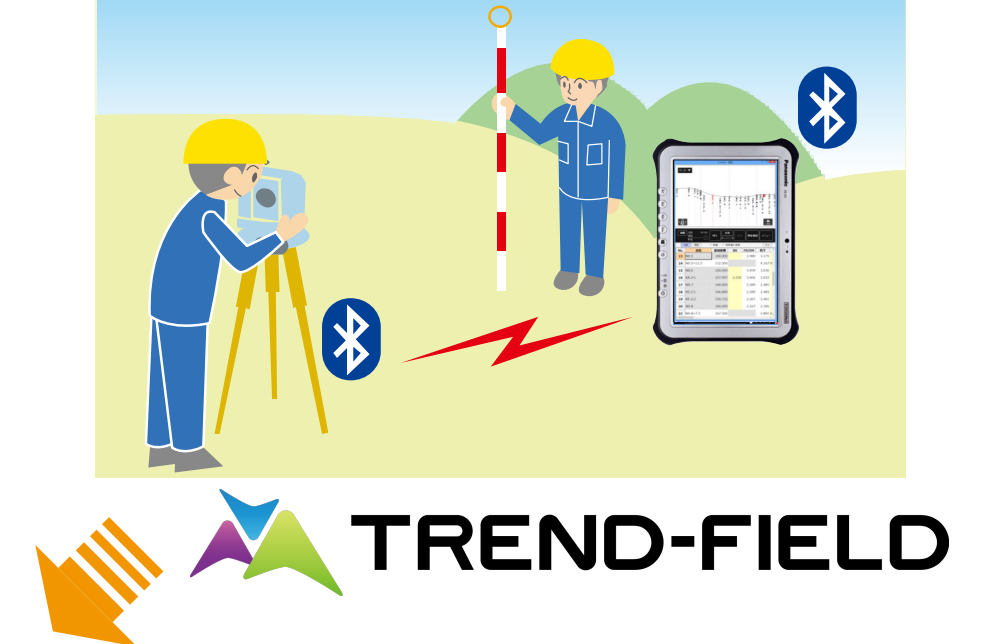

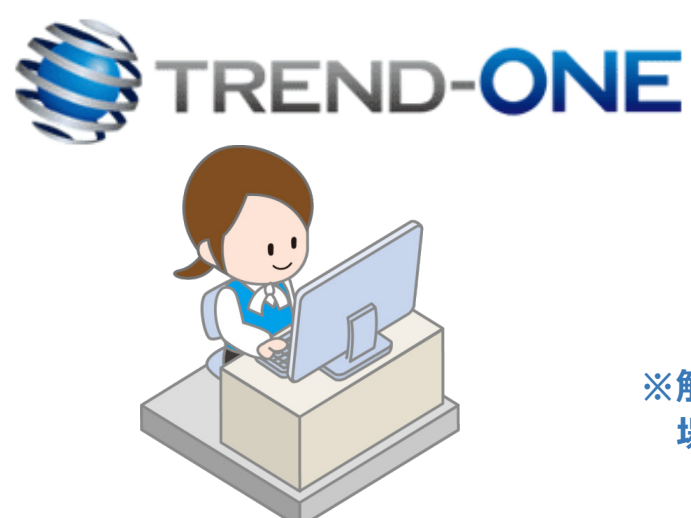

**※解説内容がオプションプログラムの説明である 場合があります。ご了承ください。**

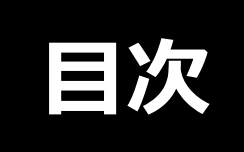

## **路線縦横断連携**

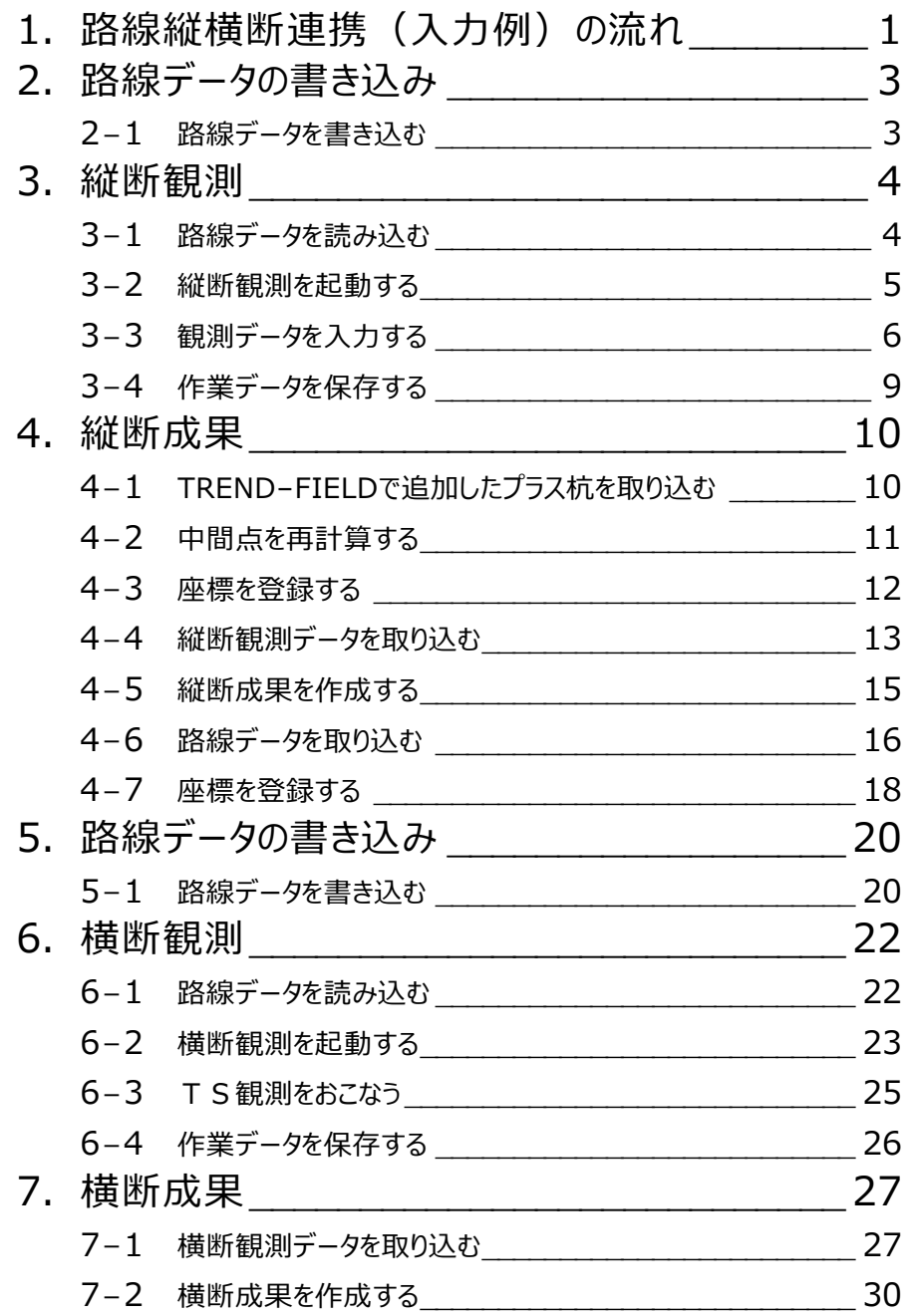

**1**路線縦横断連携(入力例)の流れ

本書では、以下の流れで、TREND-ONEとTREND-FIELDの路線縦横断連携の操作を解説します。

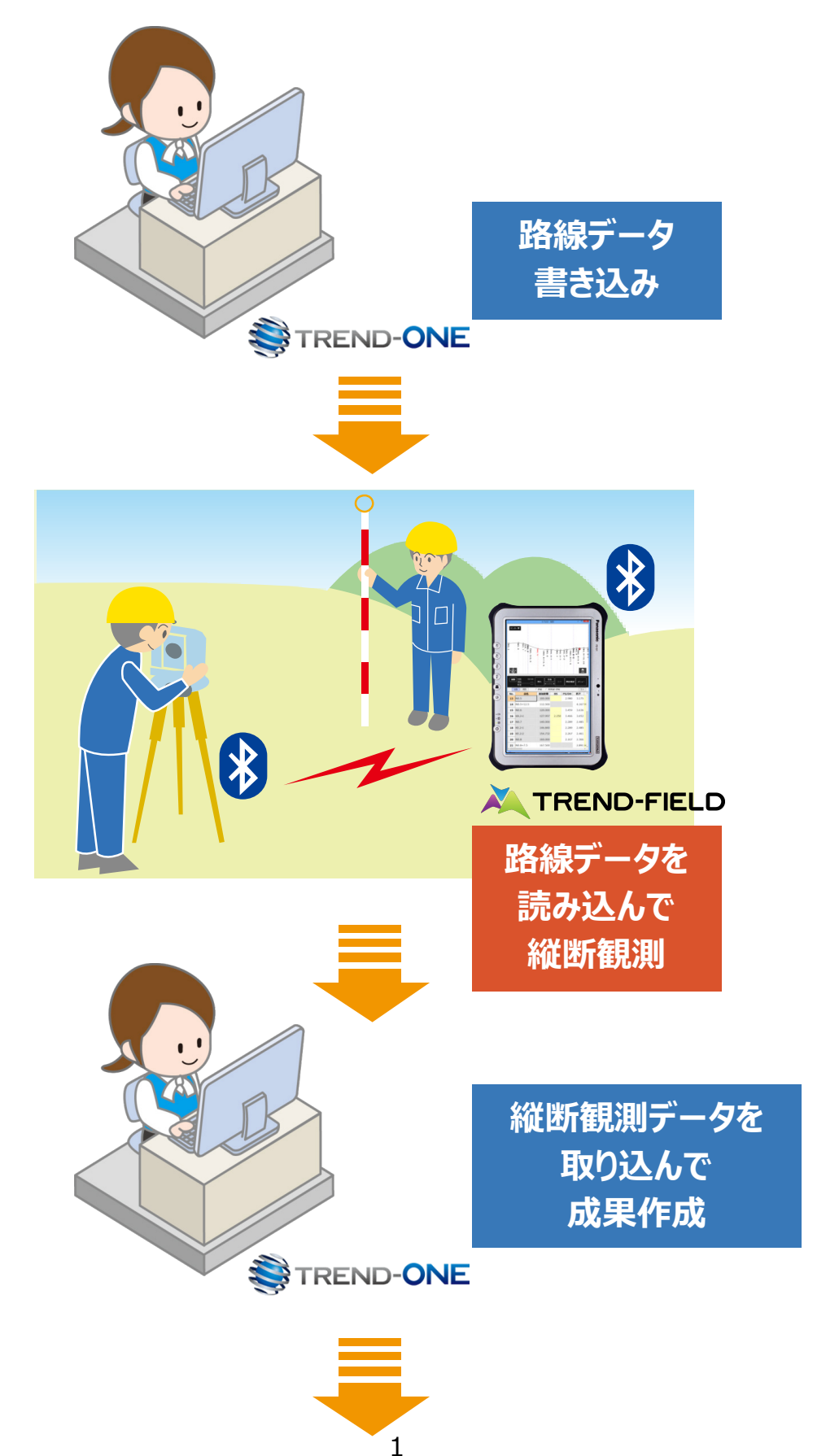

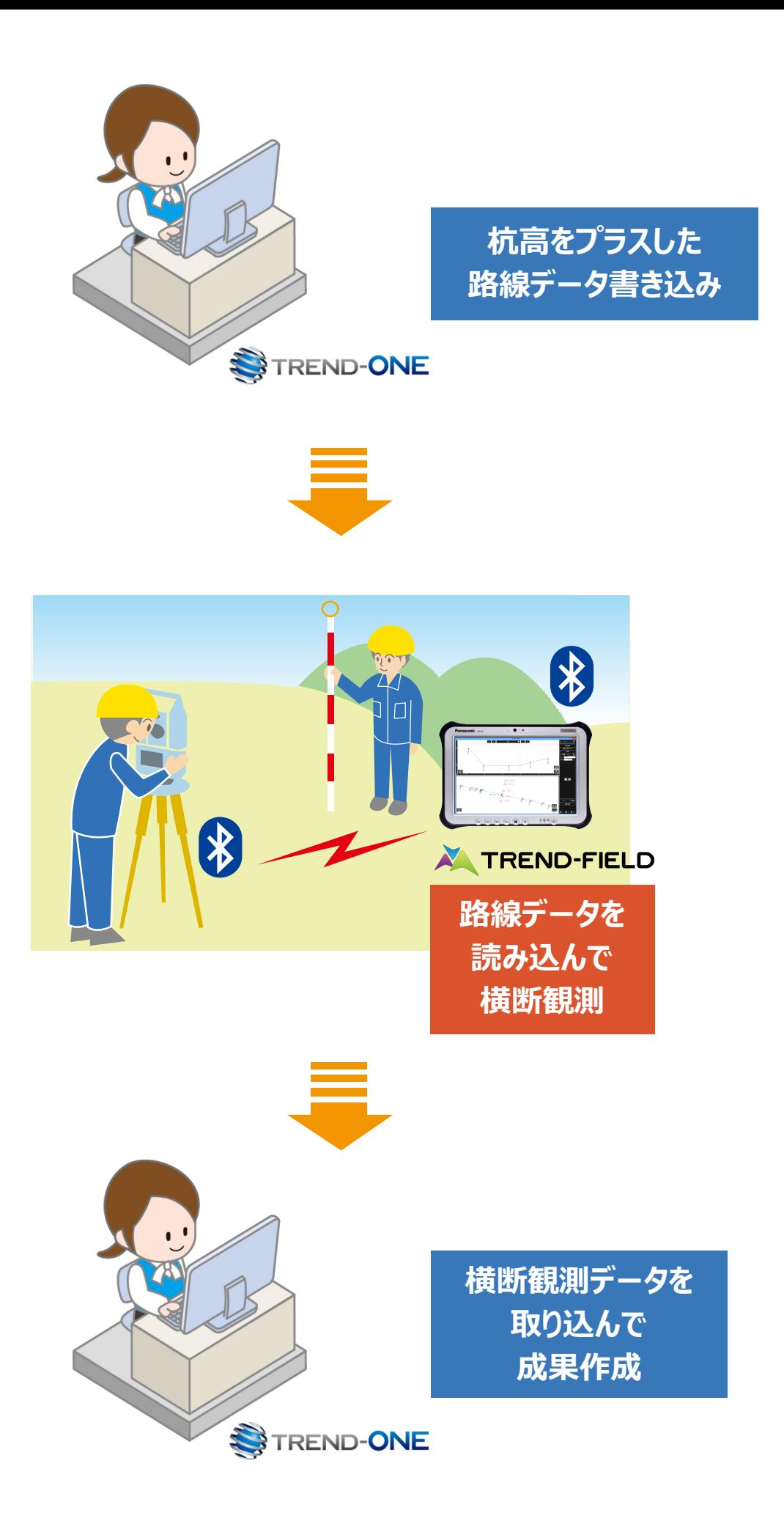

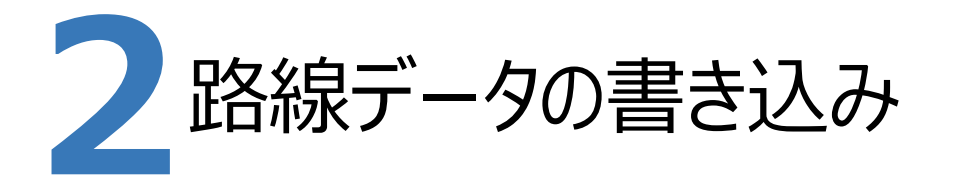

ONEの路線測量で作成した路線データを、TREND-FIELDで読み込めるデータ(xrf)としてファイルに 書き込みます。

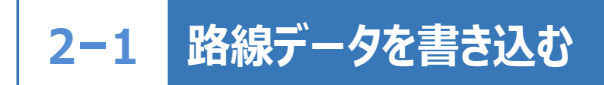

路線データを書き込みます。

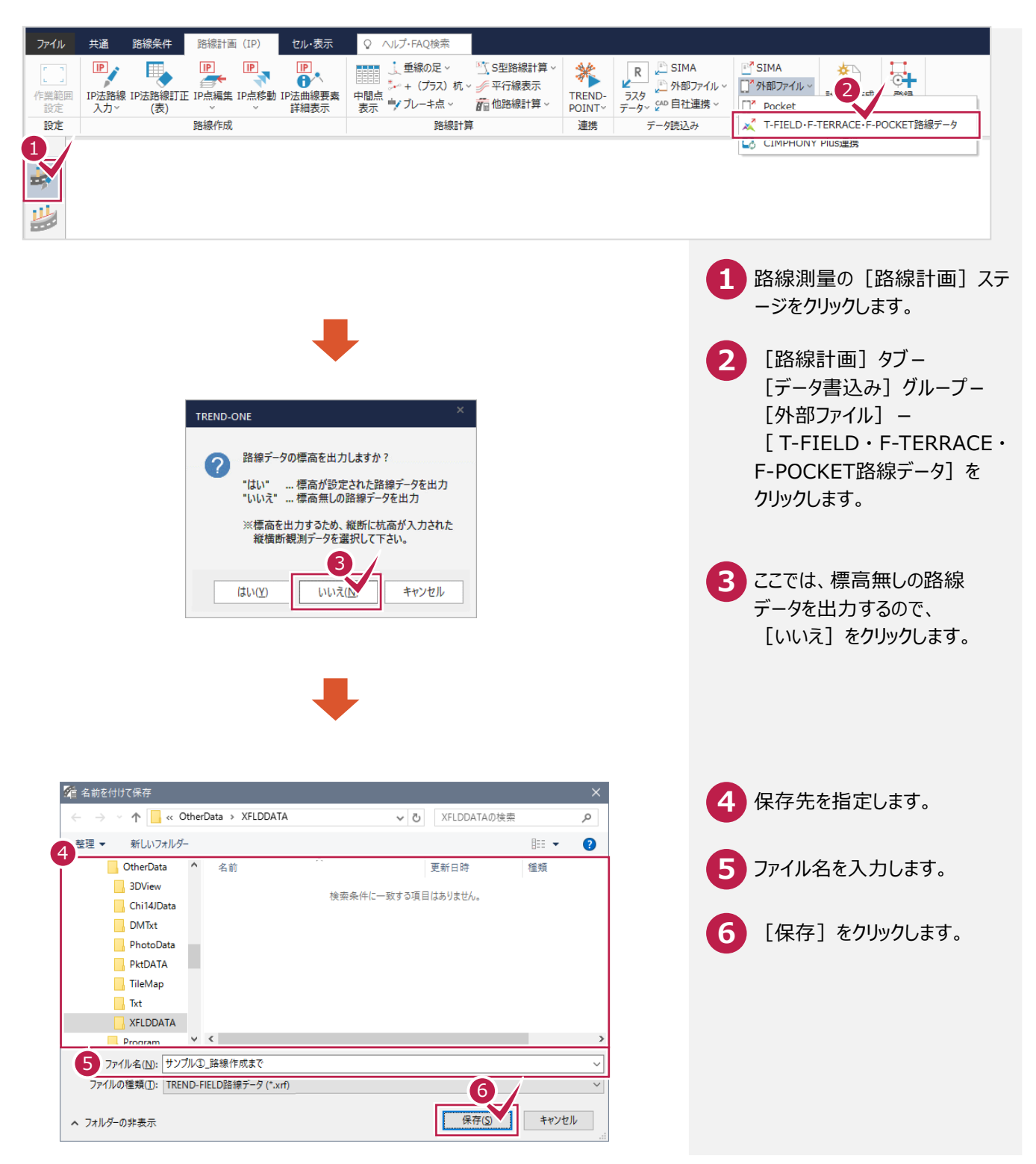

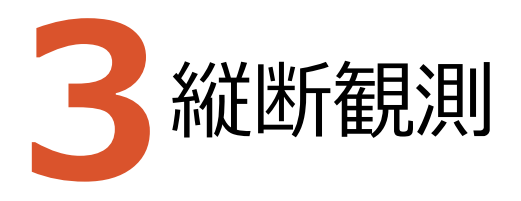

TREND-FIELDで、ONEの路線データを読み込んで、縦断観測をおこないます。

### **3-1 路線データを読み込む**

ここでは、サンプルの路線データ「01\_路線データ(標高なし).xrf」を読み込みます。

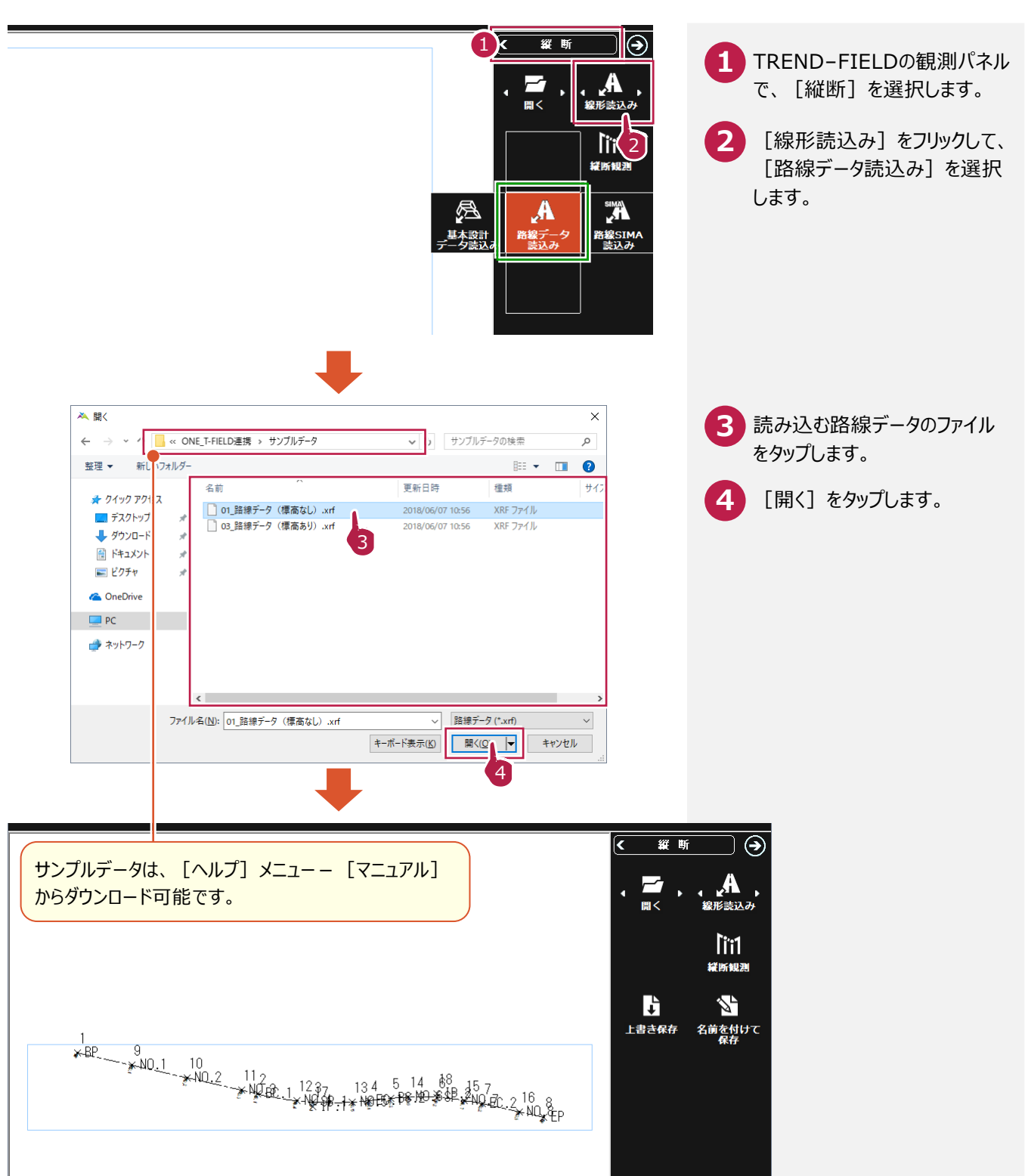

## **3-2 縦断観測を起動する**

#### 縦断観測を起動します。

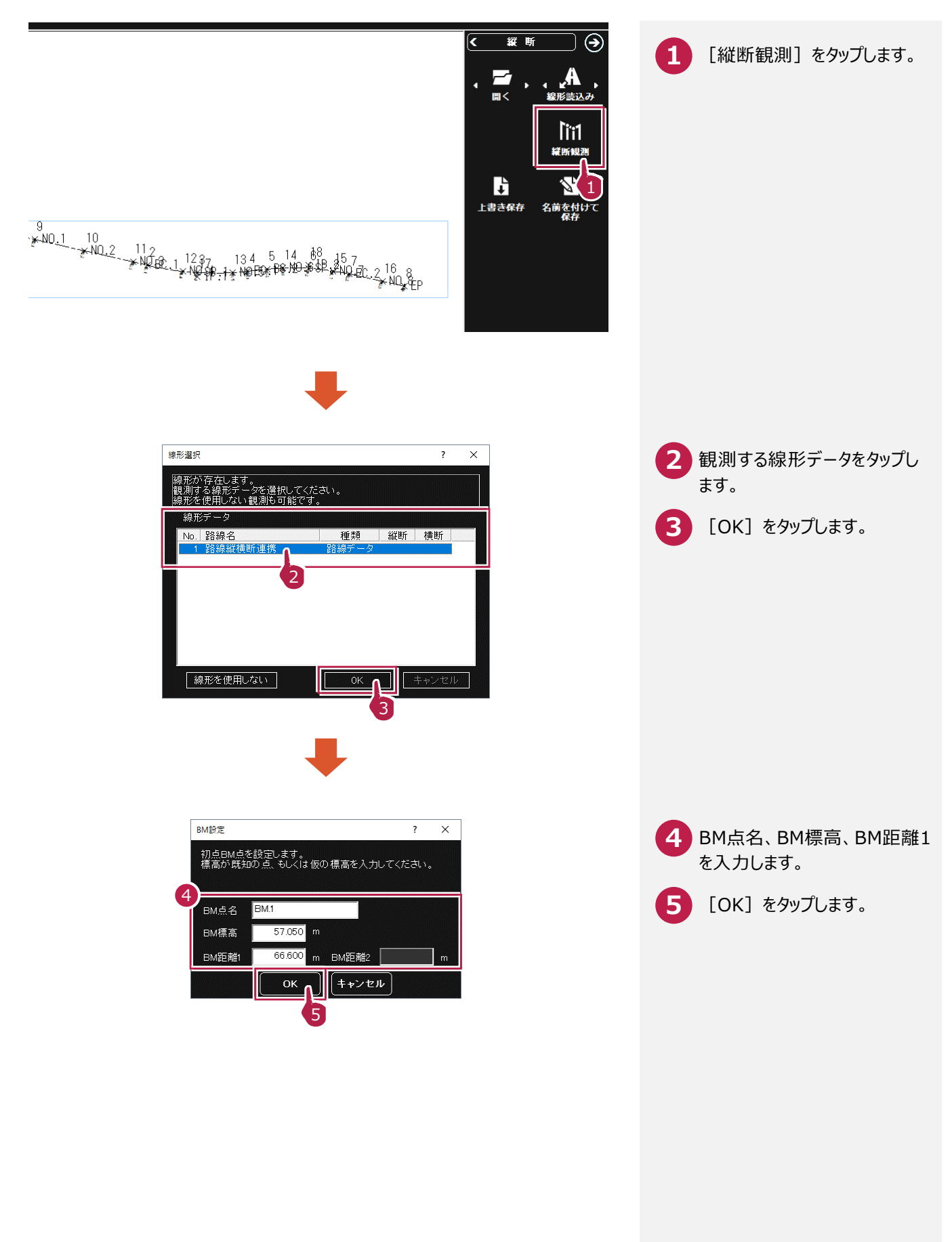

## **3-3 観測データを入力する**

観測データを入力します。

23  $\vert$  BM.2

24  $\vert \cdot \vert$ 

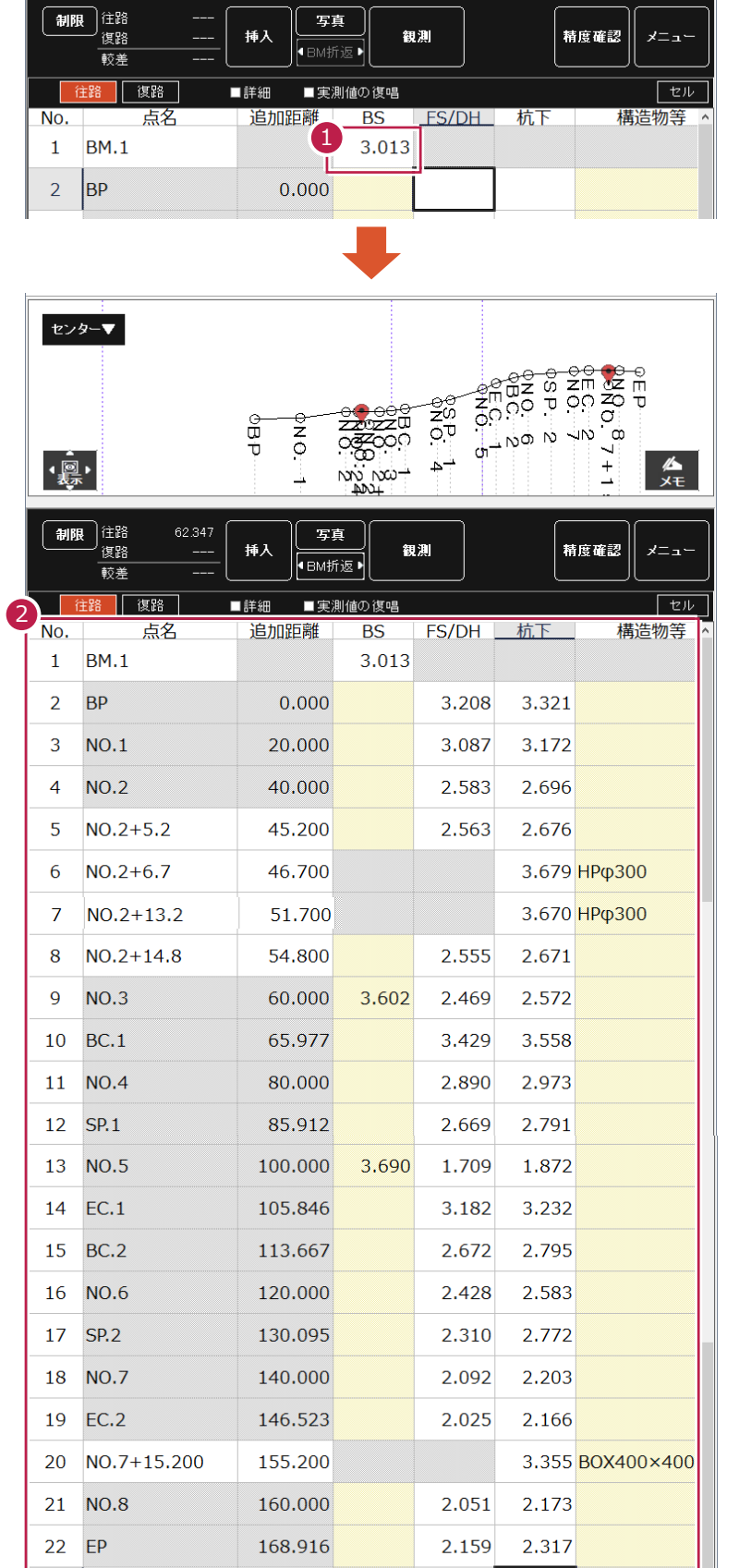

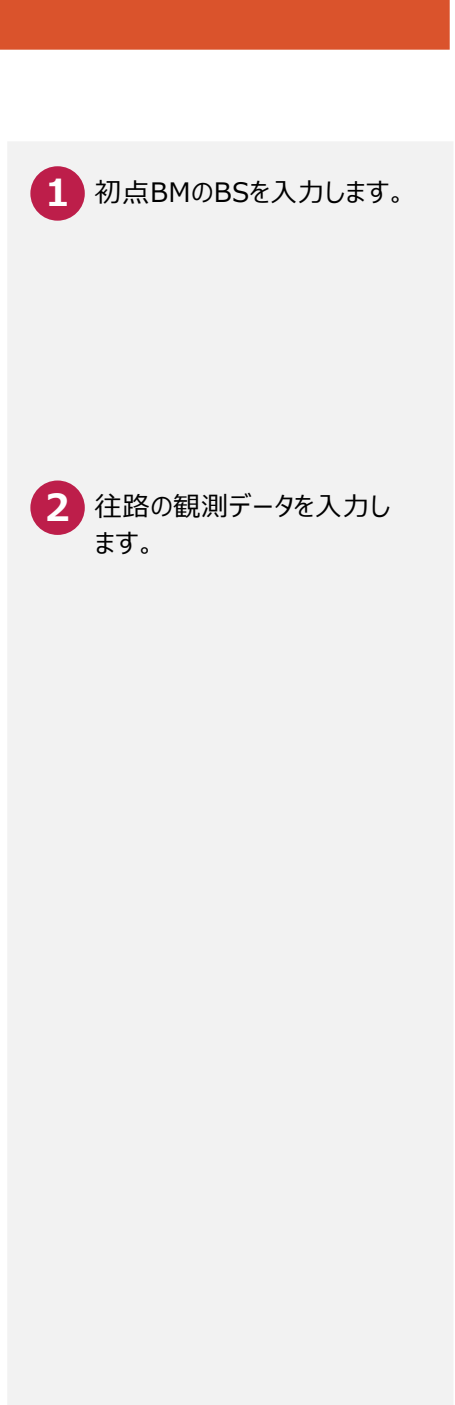

 $\bullet$  Check

縦断観測の観測データ入力の 詳細は、マニュアル「縦断観測」を 参照してください。

0.830

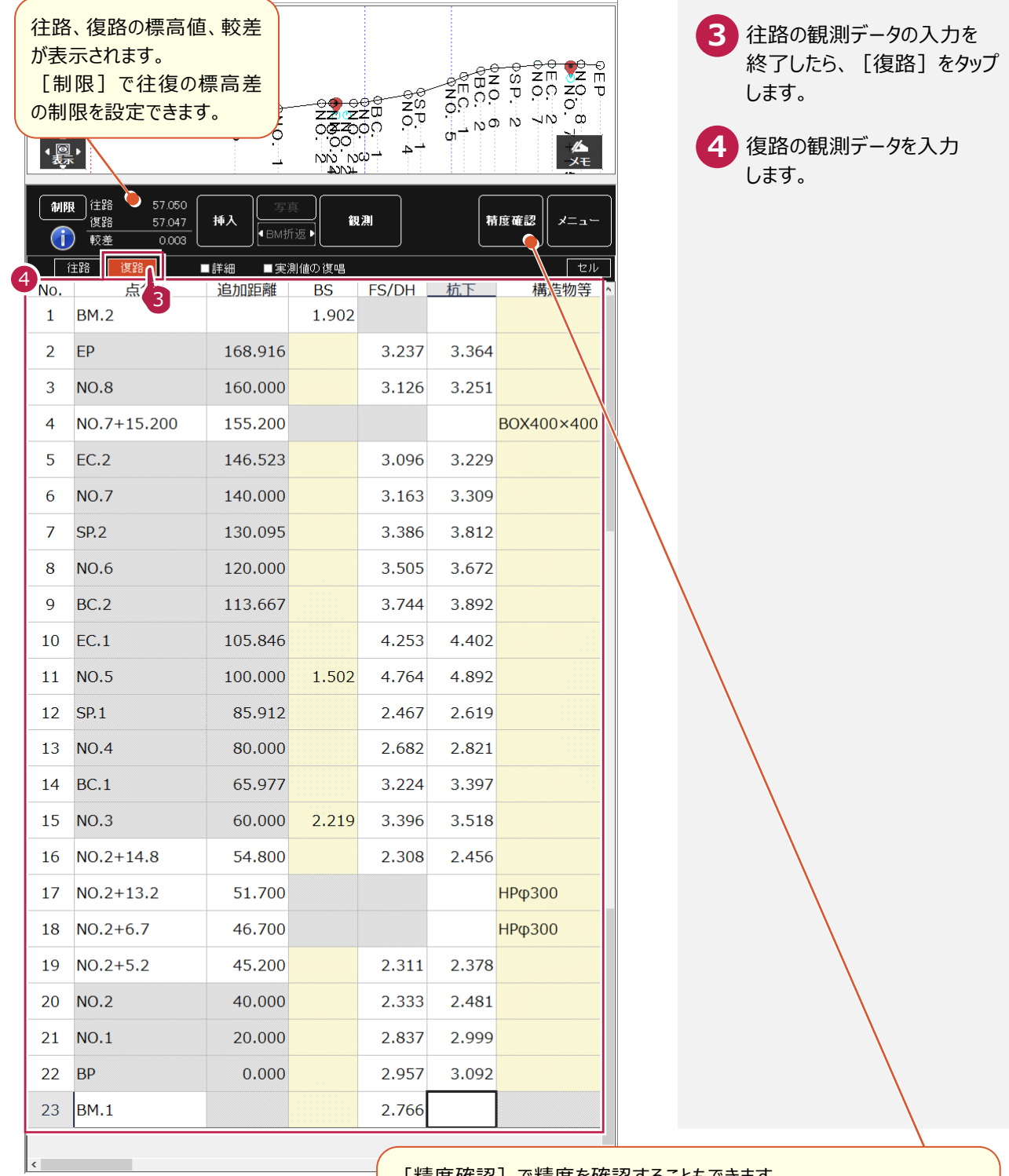

#### [精度確認]で精度を確認することもできます。

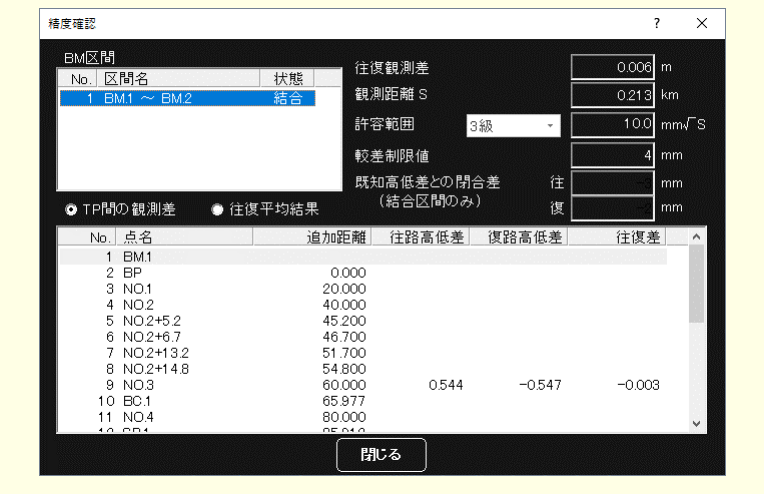

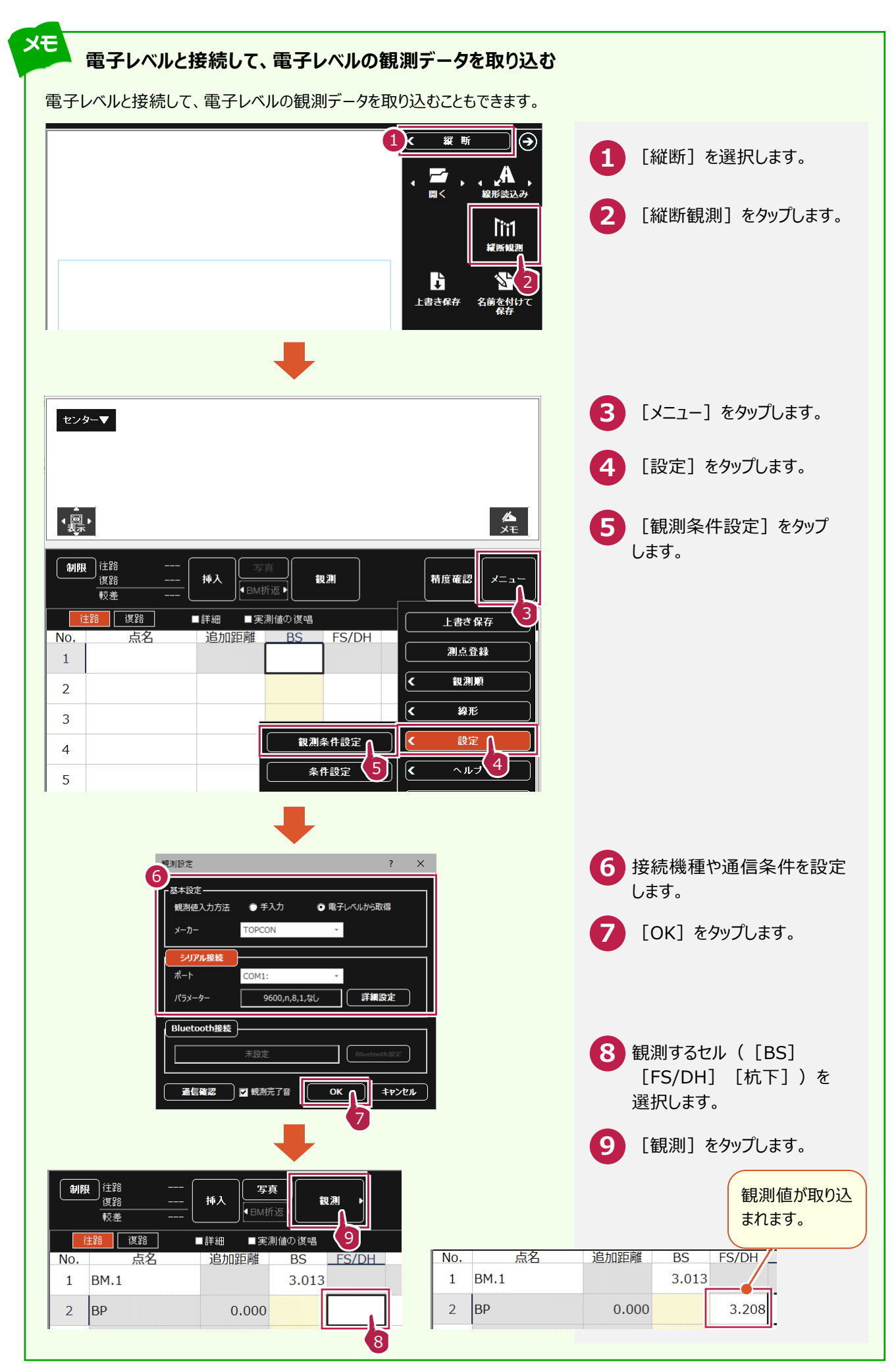

**3-4 作業データを保存する**

観測データの入力を終了したら、作業データを保存します。

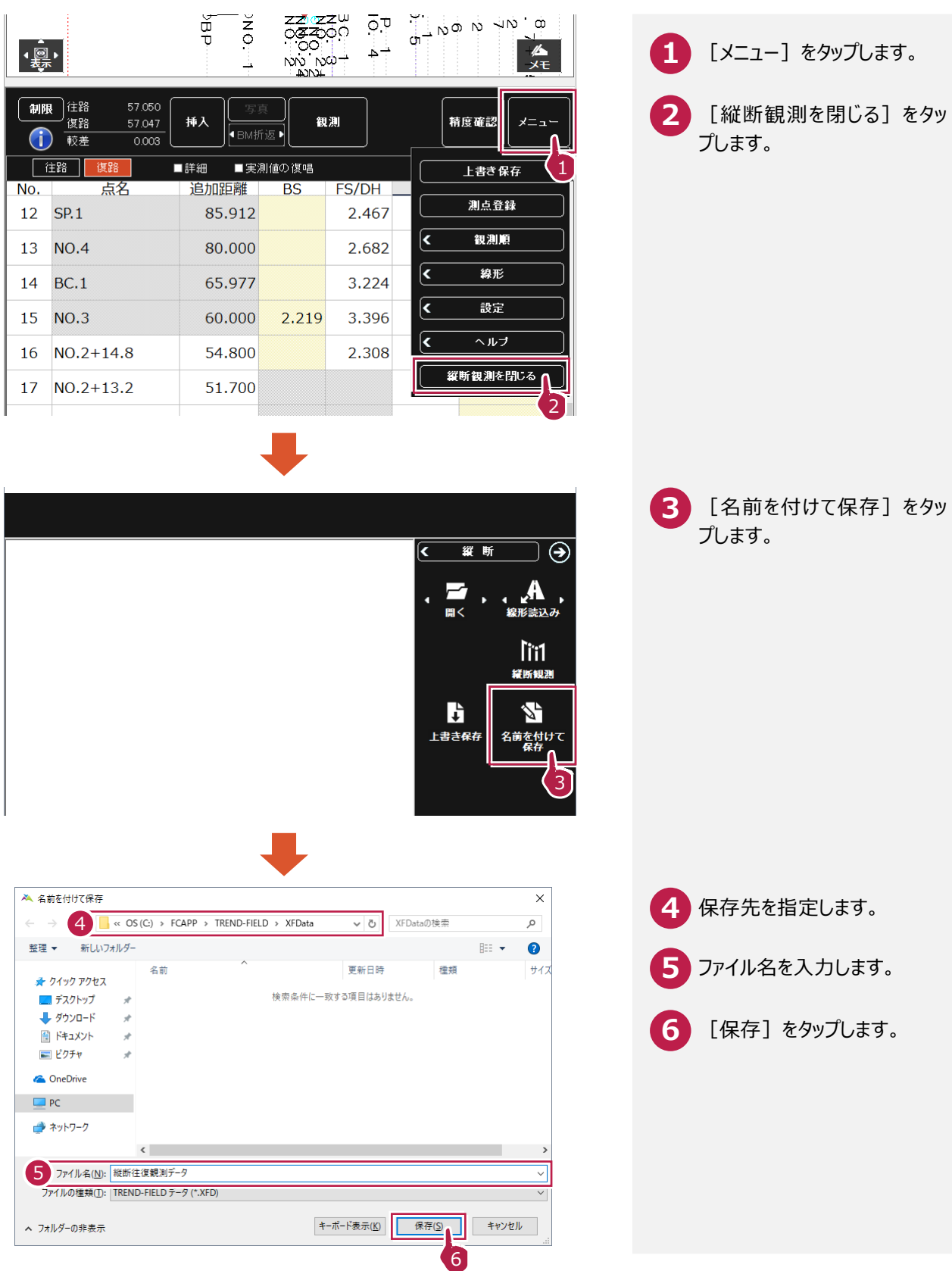

 $\overline{a}$ 

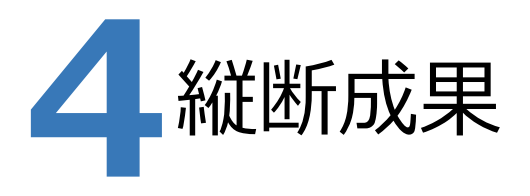

ONEで既存の路線データに、TREND-FIELDで追加したプラス杭と縦断観測データを取り込んで、縦断成果を 作成します。

## **4-1 TREND-FIELD で追加したプラス杭を取り込む**

ここでは、サンプルの TREND-FIELD データ「02\_【TF】縦断往復まで.XFD」から取り込みます。

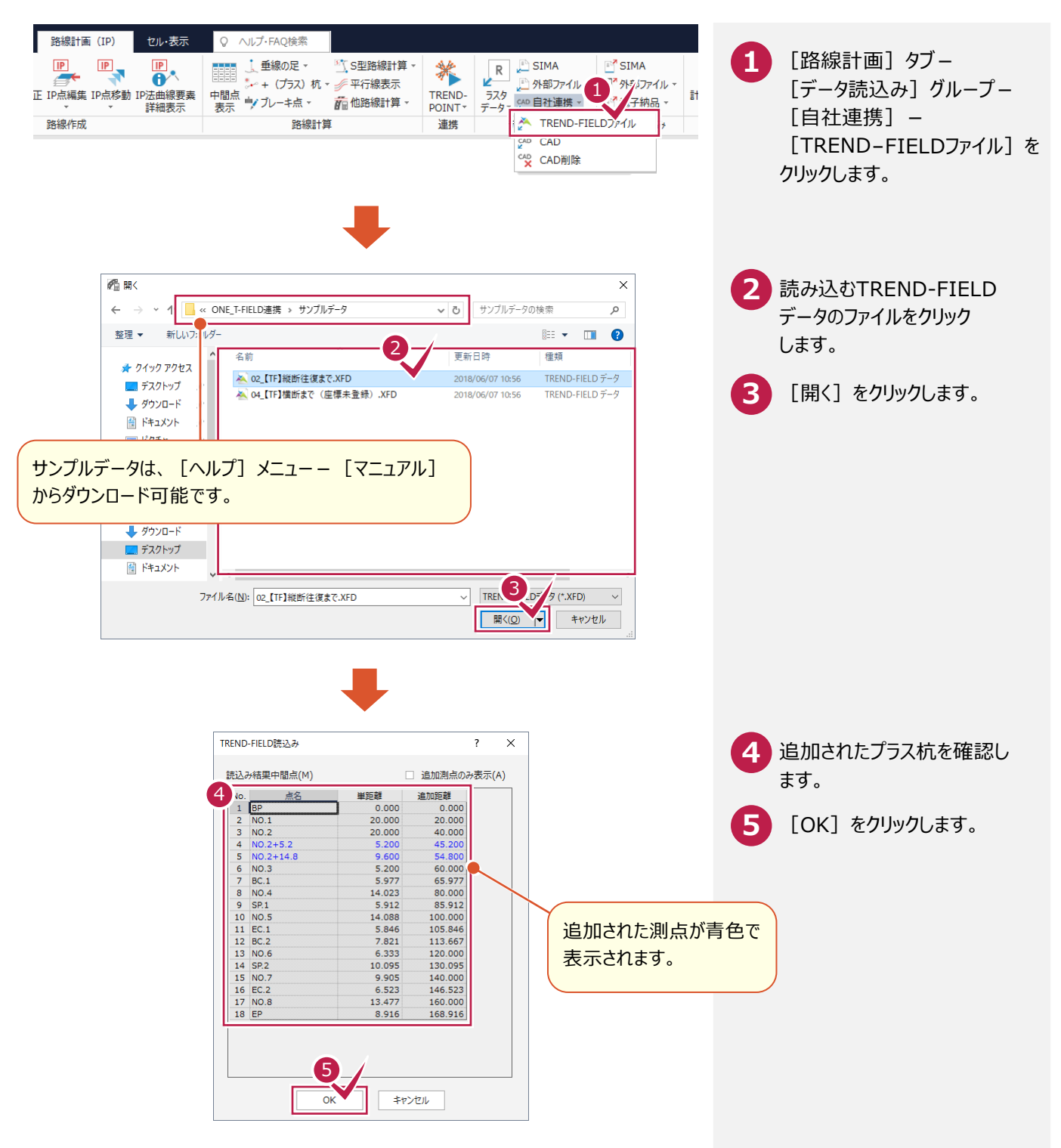

## **4-2 中間点を再計算する**

中間点を再計算します。

直されます。

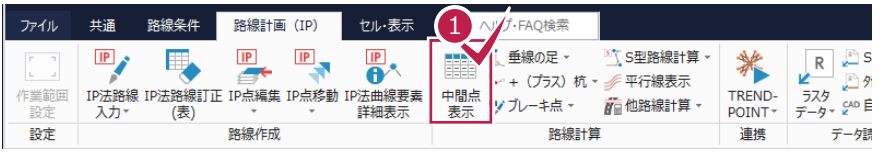

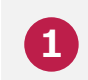

[路線計算]グループ- **1** [中間点表示]をクリックします。

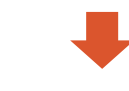

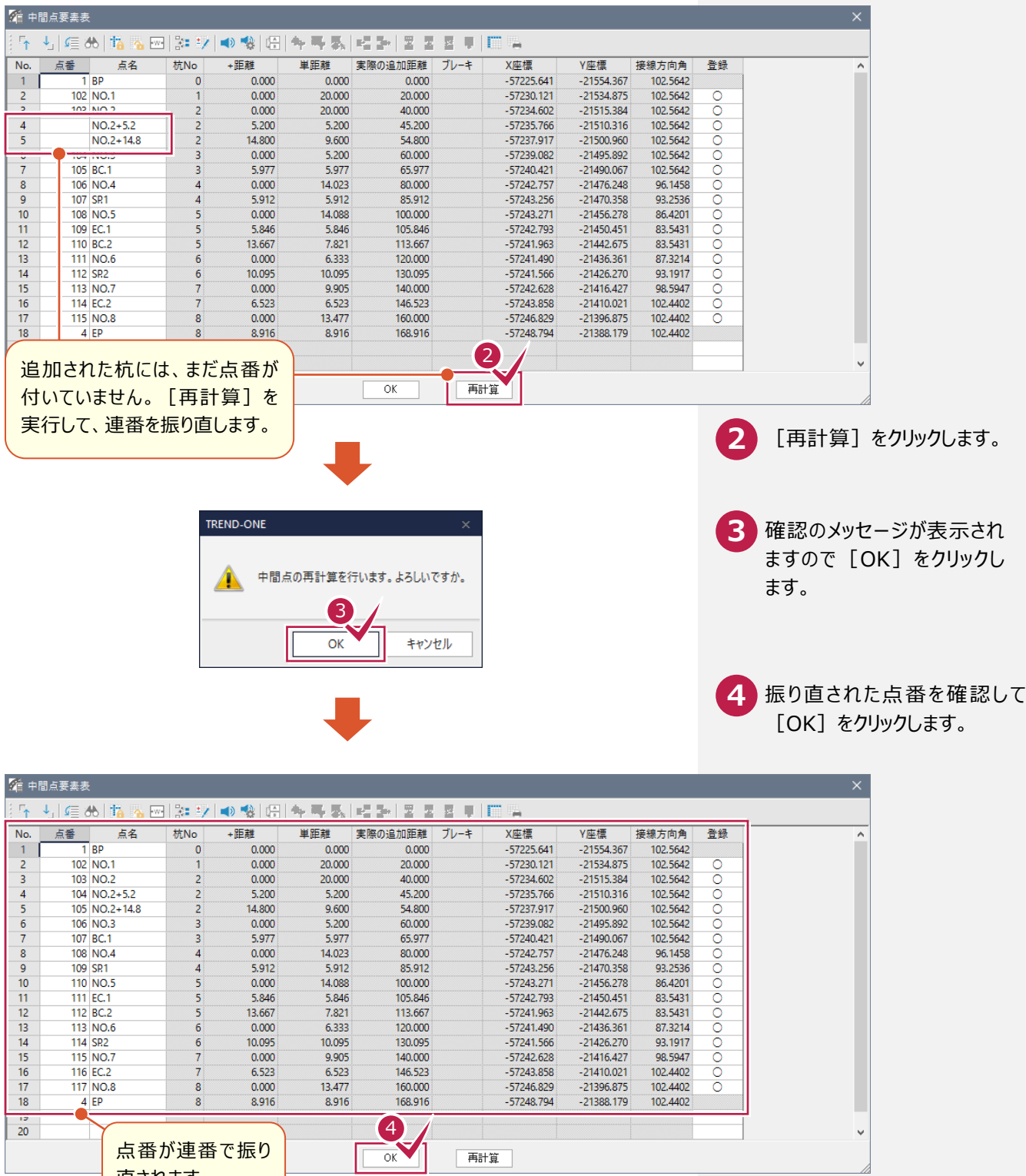

## **4-3 座標を登録する**

#### 座標を登録します。

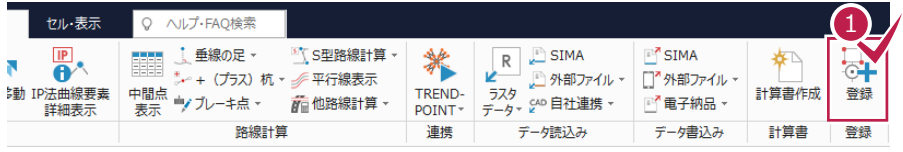

<mark>1</mark> [登録]グループ-[登録] をクリックします。

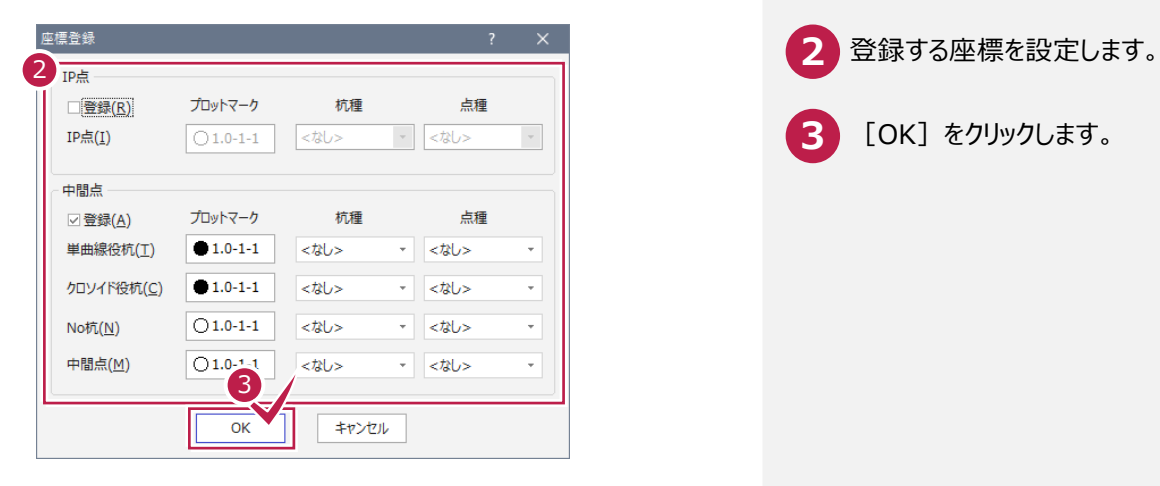

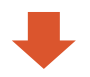

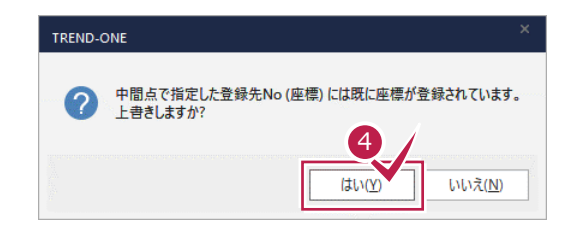

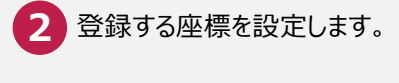

**3** [OK]をクリックします。

確認のメッセージが表示され ますので [はい] をクリックします。 **4**

### **4-4 縦断観測データを取り込む**

ここでは、サンプルの TREND-FIELD データ「02\_【XF】縦断往復まで.XFD」を取り込みます。

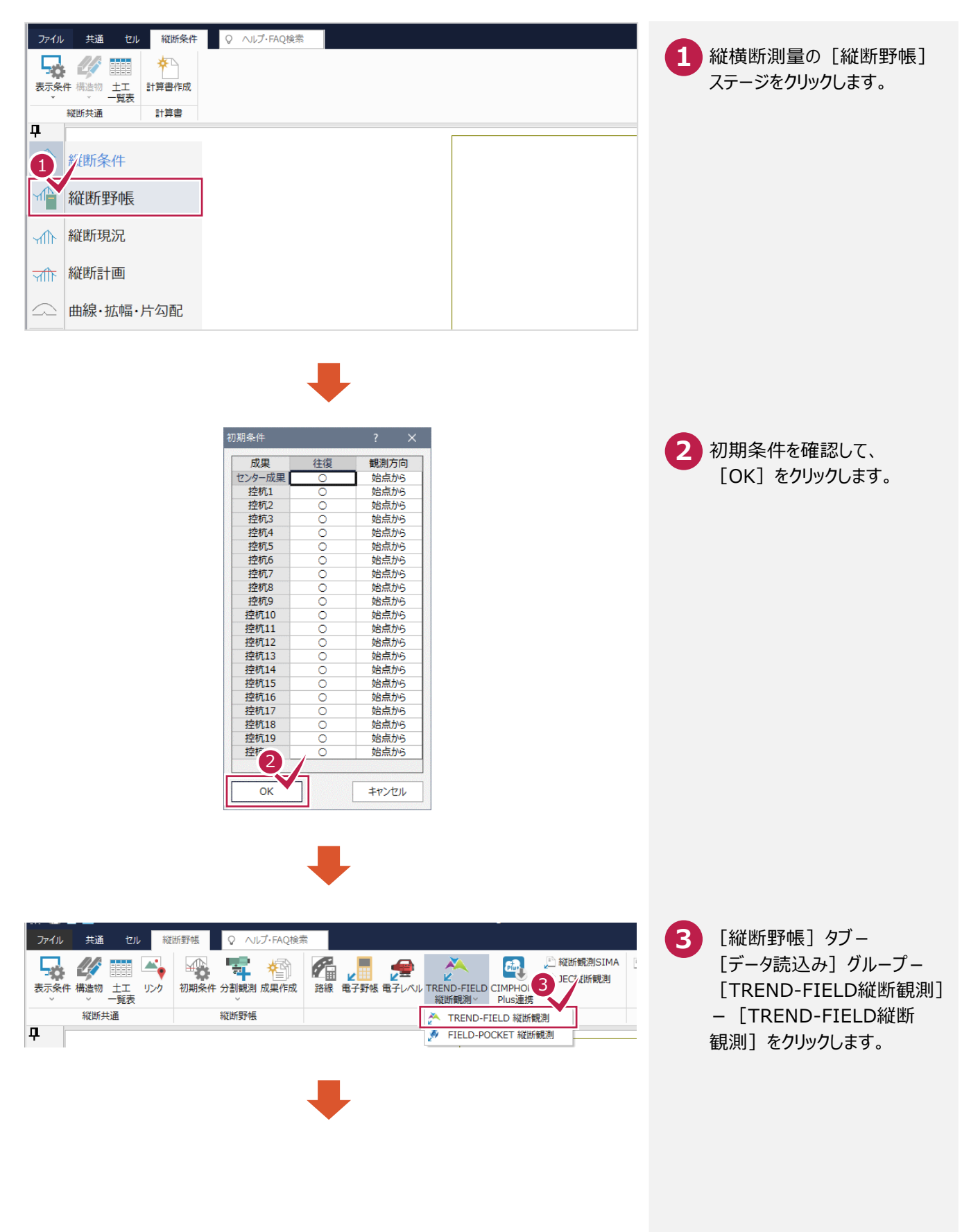

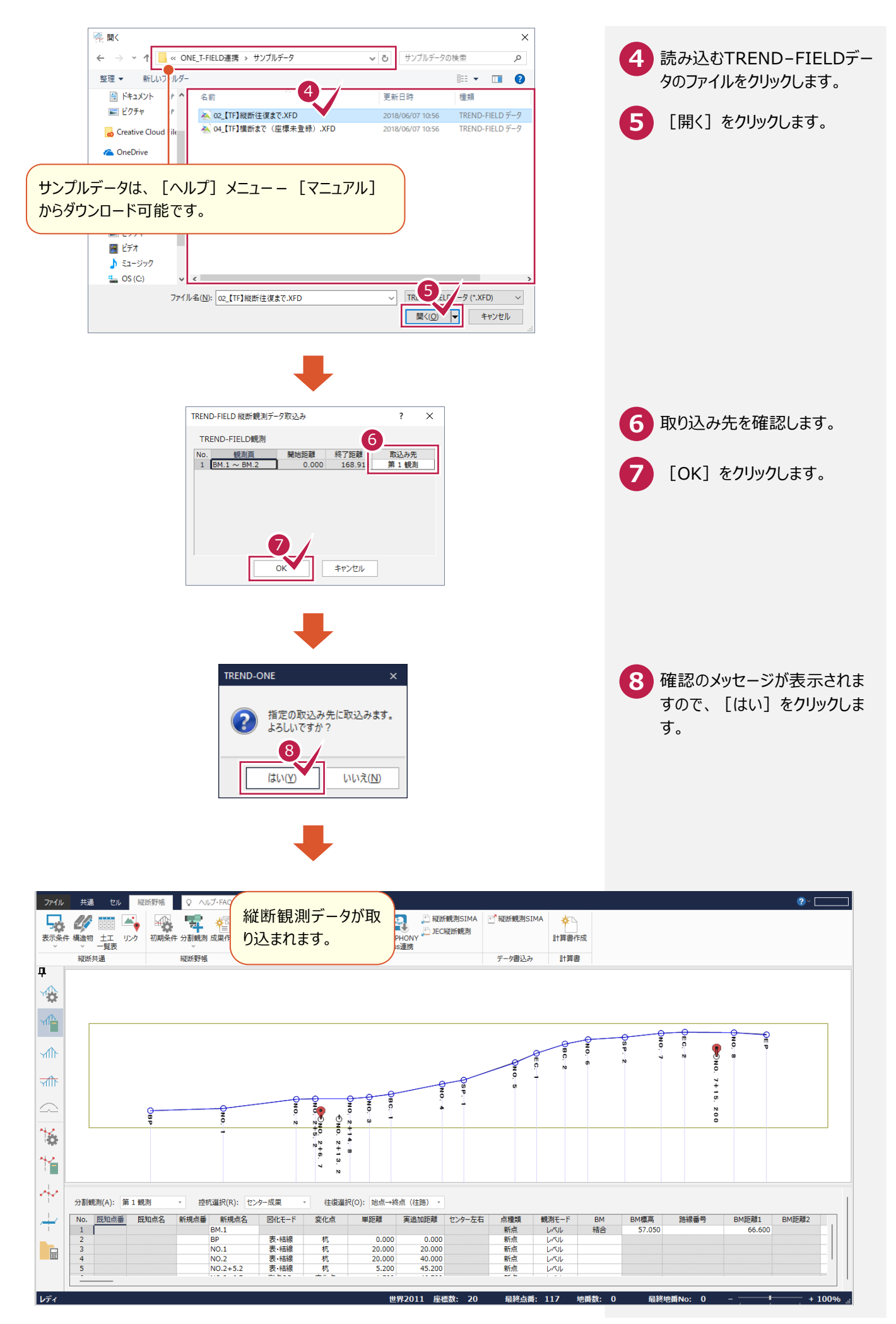

## **4-5 縦断成果を作成する**

縦断成果を作成します。

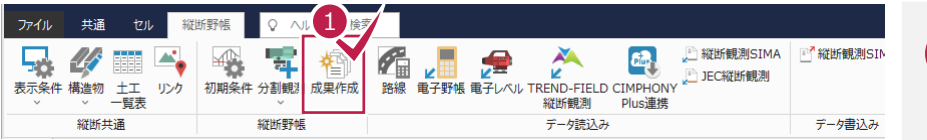

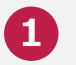

[縦断野帳] グループー [成果作成] をクリックします。

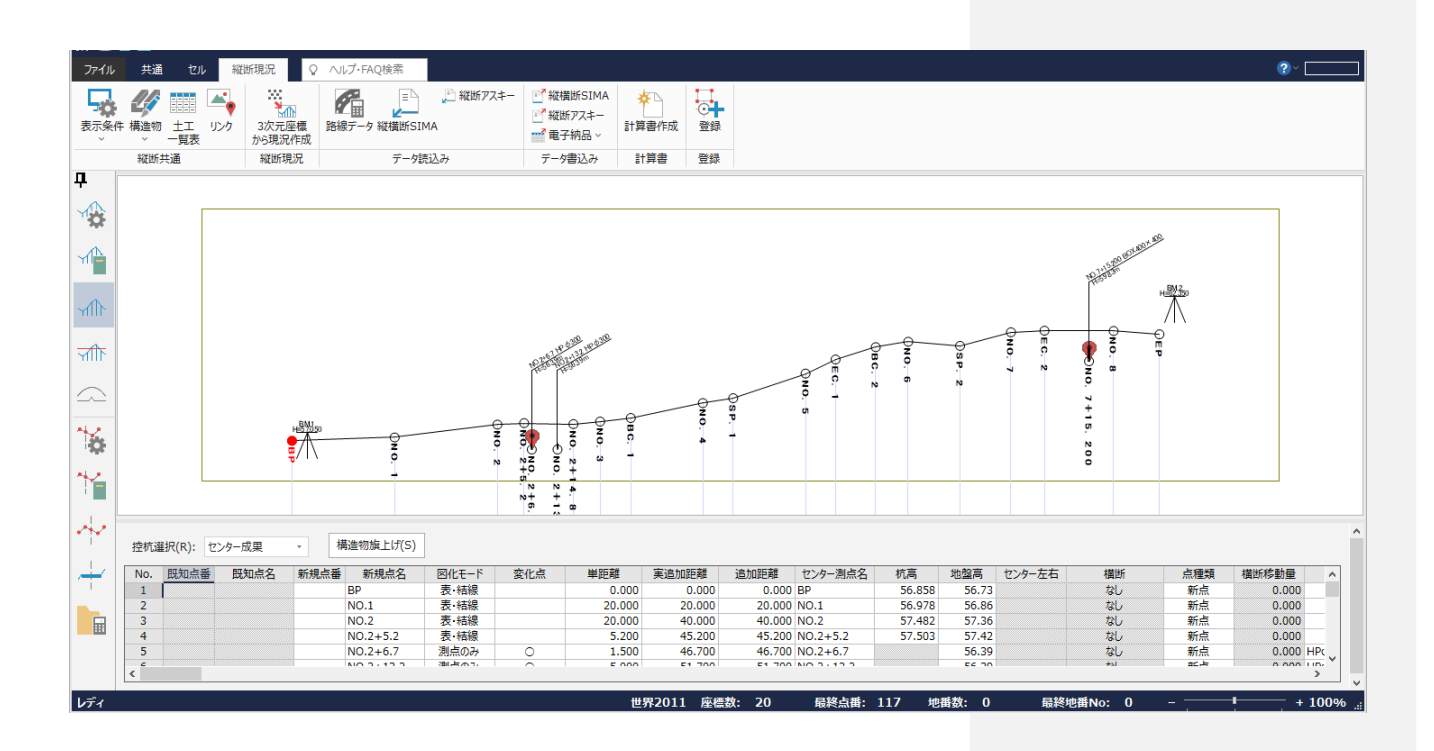

作成した縦断成果に路線データを取り込みます。

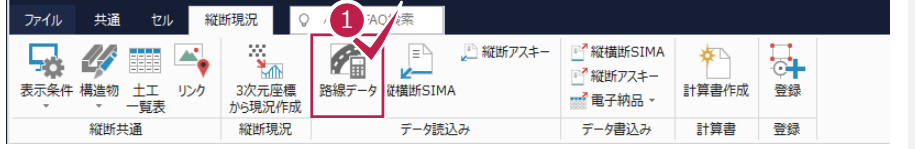

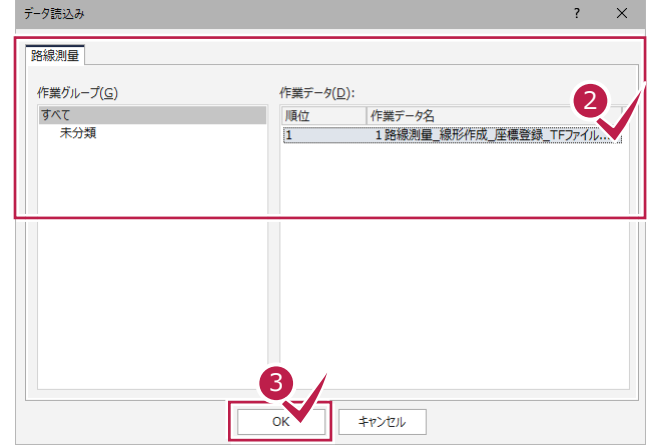

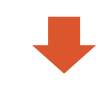

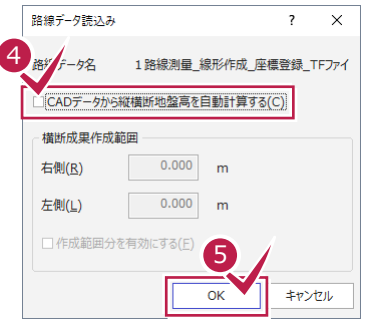

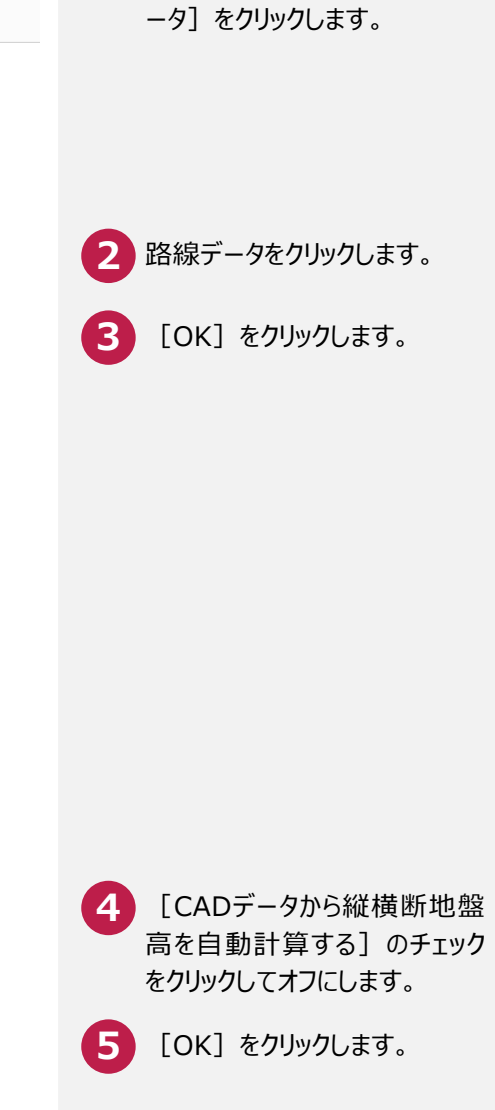

<mark>1</mark>) [縦断現況] タブ-[データ 読込み] グループー [路線デ

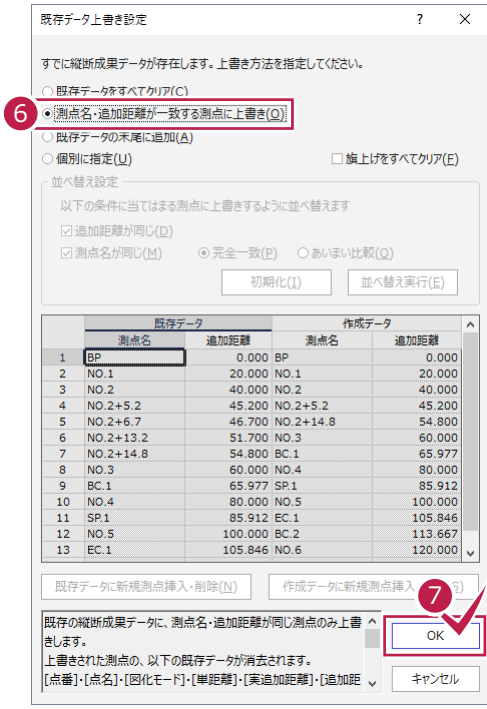

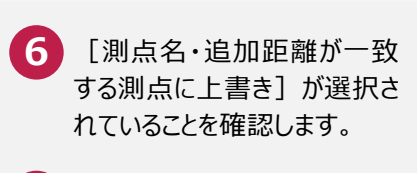

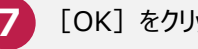

**7** [OK]をクリックします。

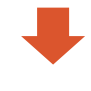

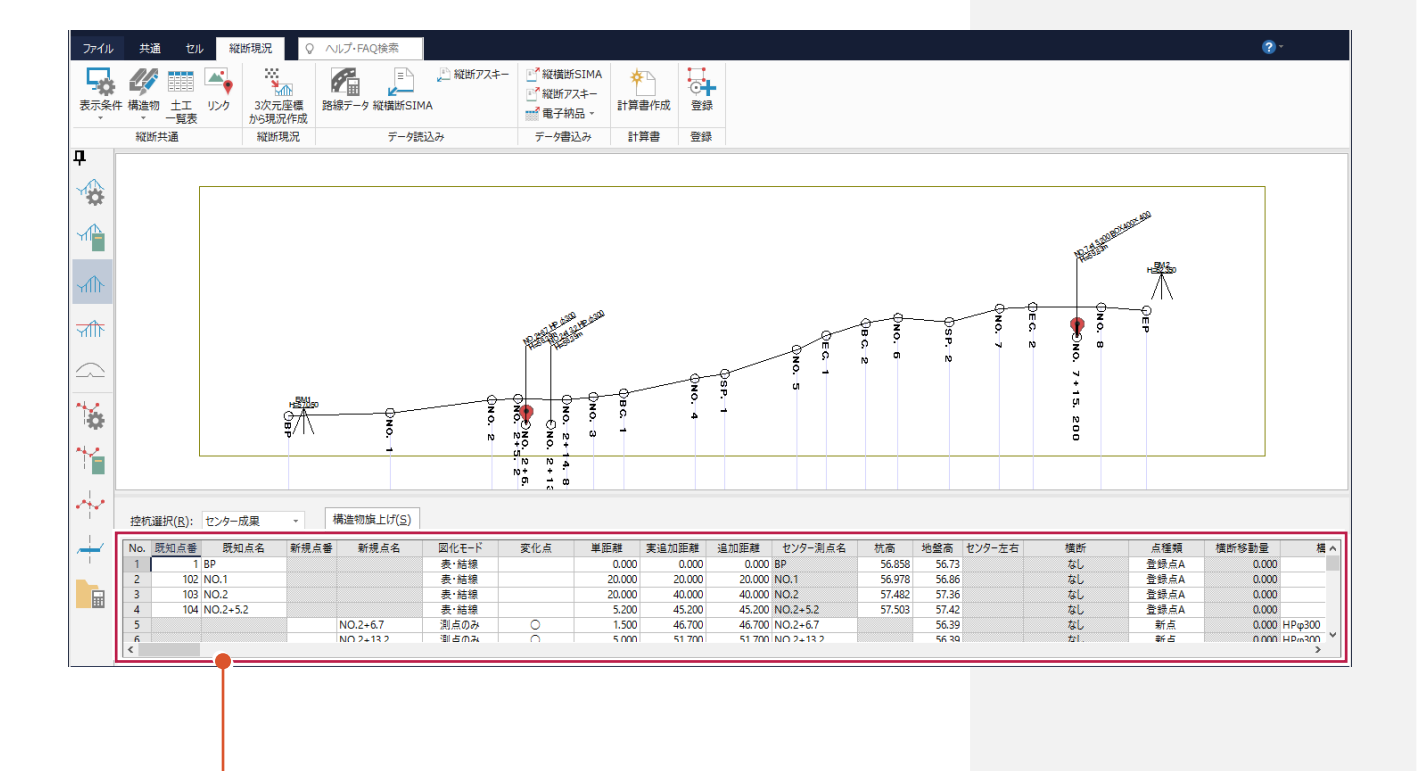

既存の路線データに杭高が設 定されます。

### **4-7 座標を登録する**

#### 座標を登録します。

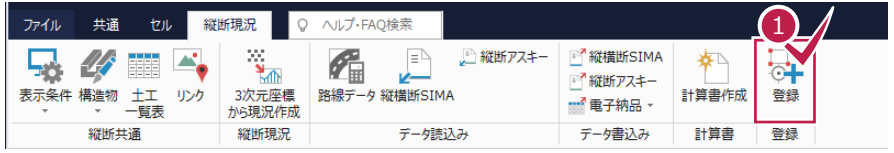

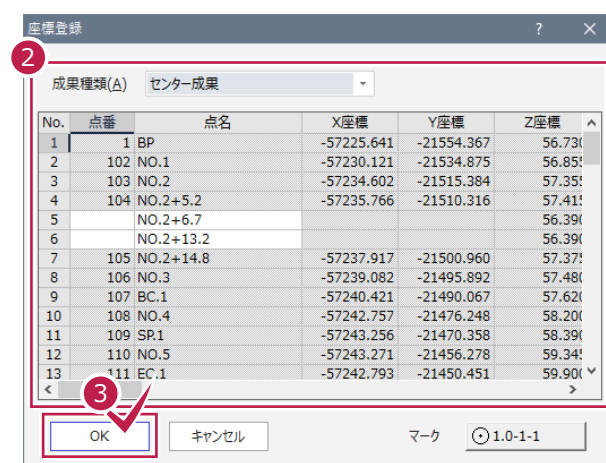

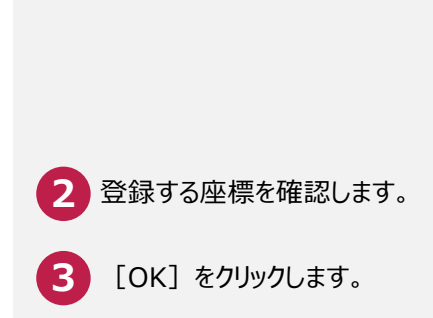

<mark>1</mark>) [登録] グループ-[登録]

をクリックします。

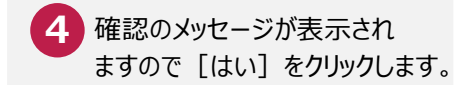

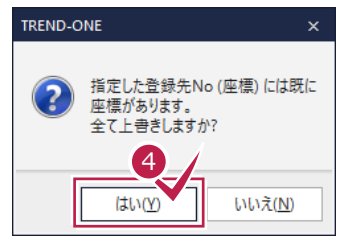

m.

#### メモ **TREND-FIELD の縦断観測データに構造物や写真リンクが入力されている場合**

TREND-FIELD の縦断観測データに入力されている構造物や写真リンクデータも取り込まれます。

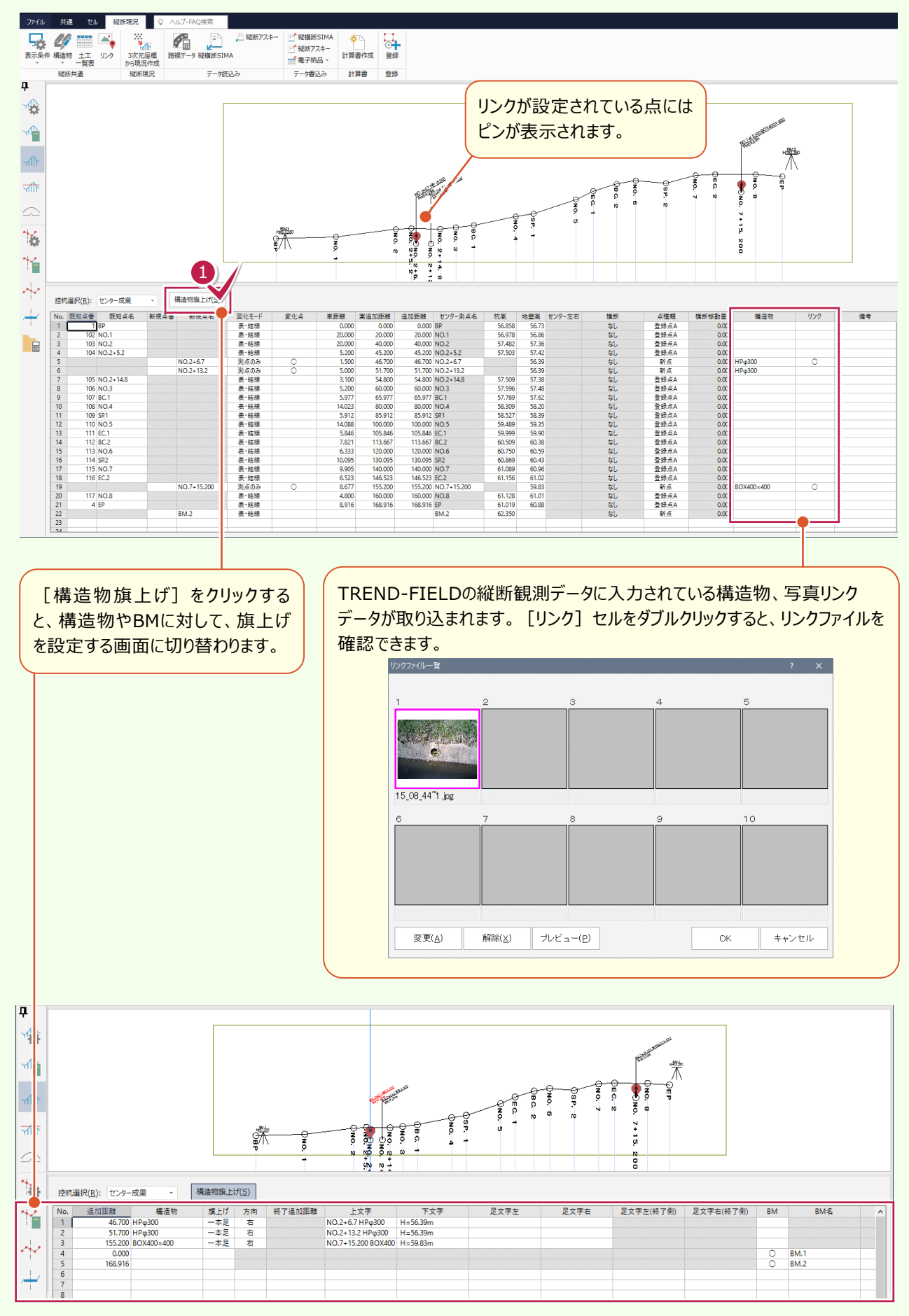

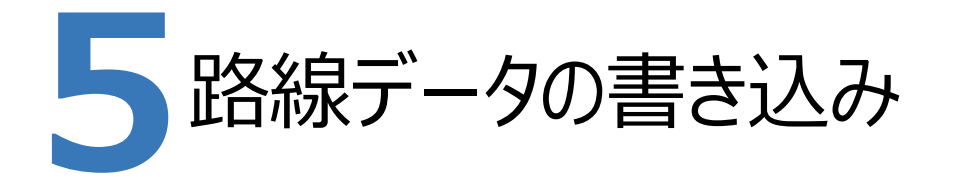

ONEの縦横断測量で杭高をプラスした路線データを、TREND-FIELDで読み込めるデータ(xrf)としてファイルに 書き込みます。

**5-1 路線データを書き込む**

路線データを書き込みます。

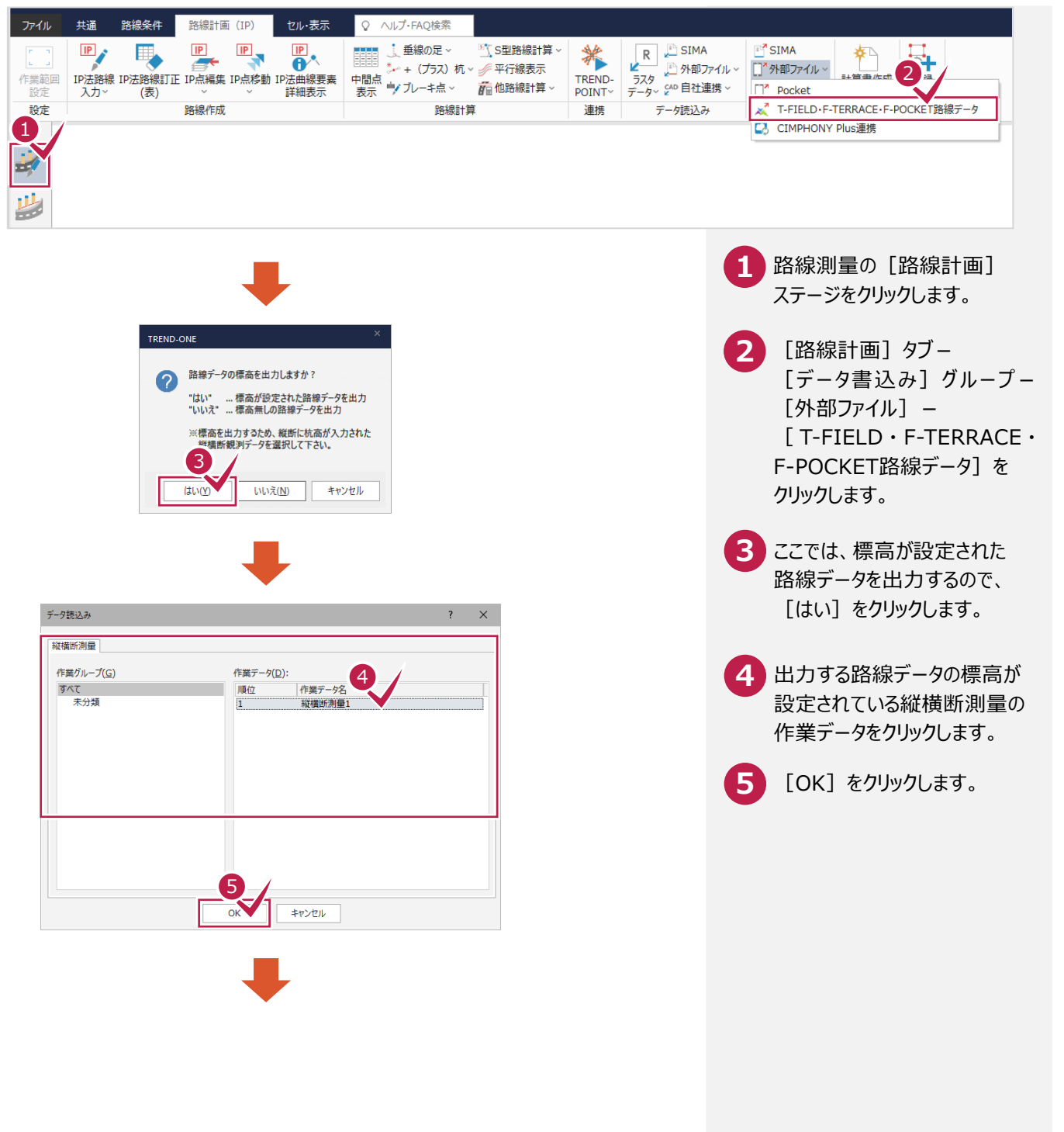

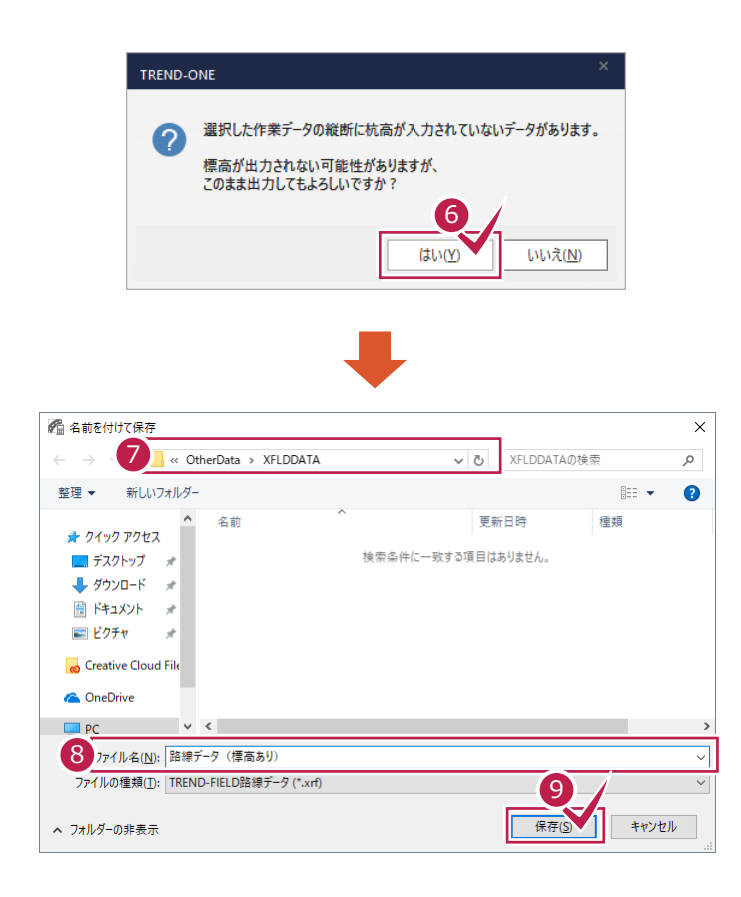

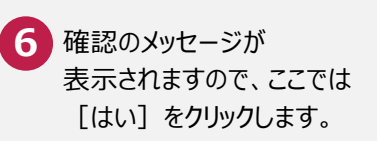

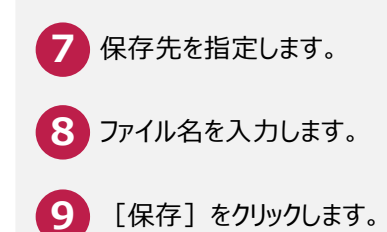

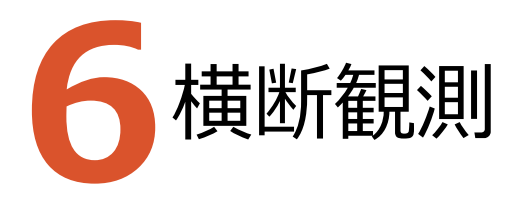

TREND-FIELDで、ONEの路線データを読み込んで、横断観測をおこないます。

### **6-1 路線データを読み込む**

ここでは、サンプルの路線データ「03\_路線データ(標高あり).xrf」を読み込みます。

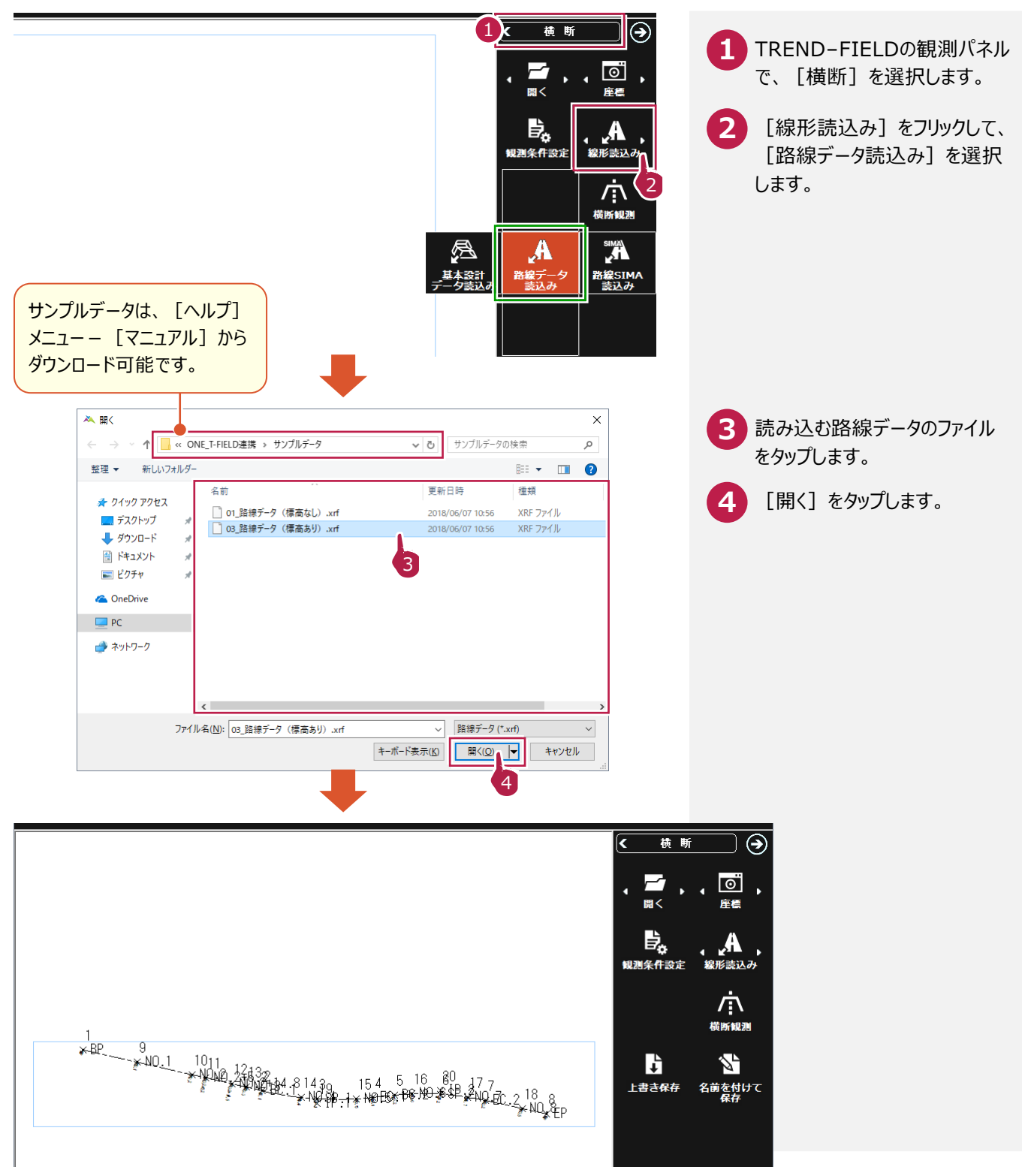

### **6-2 横断観測を起動する**

横断観測を起動します。

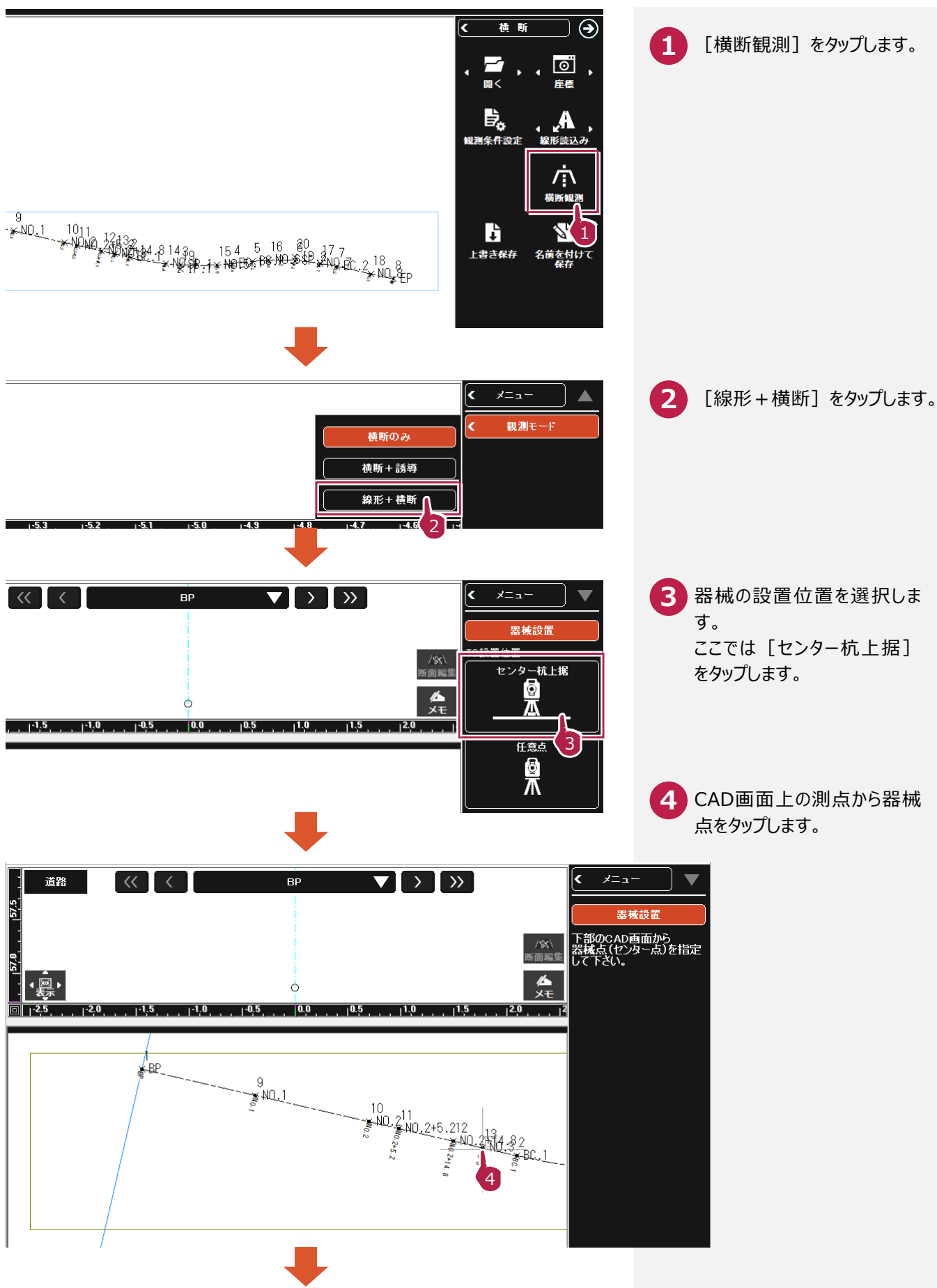

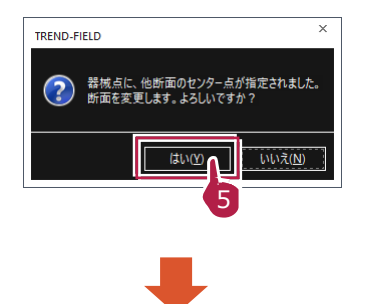

初期値では先頭の断面が選 **5** 択されています。 [センター杭上据]で先頭 以外のセンターを器械点に 指定した場合は、断面変更 のメッセージが表示されますの で、[はい]をタップしてくだ さい。

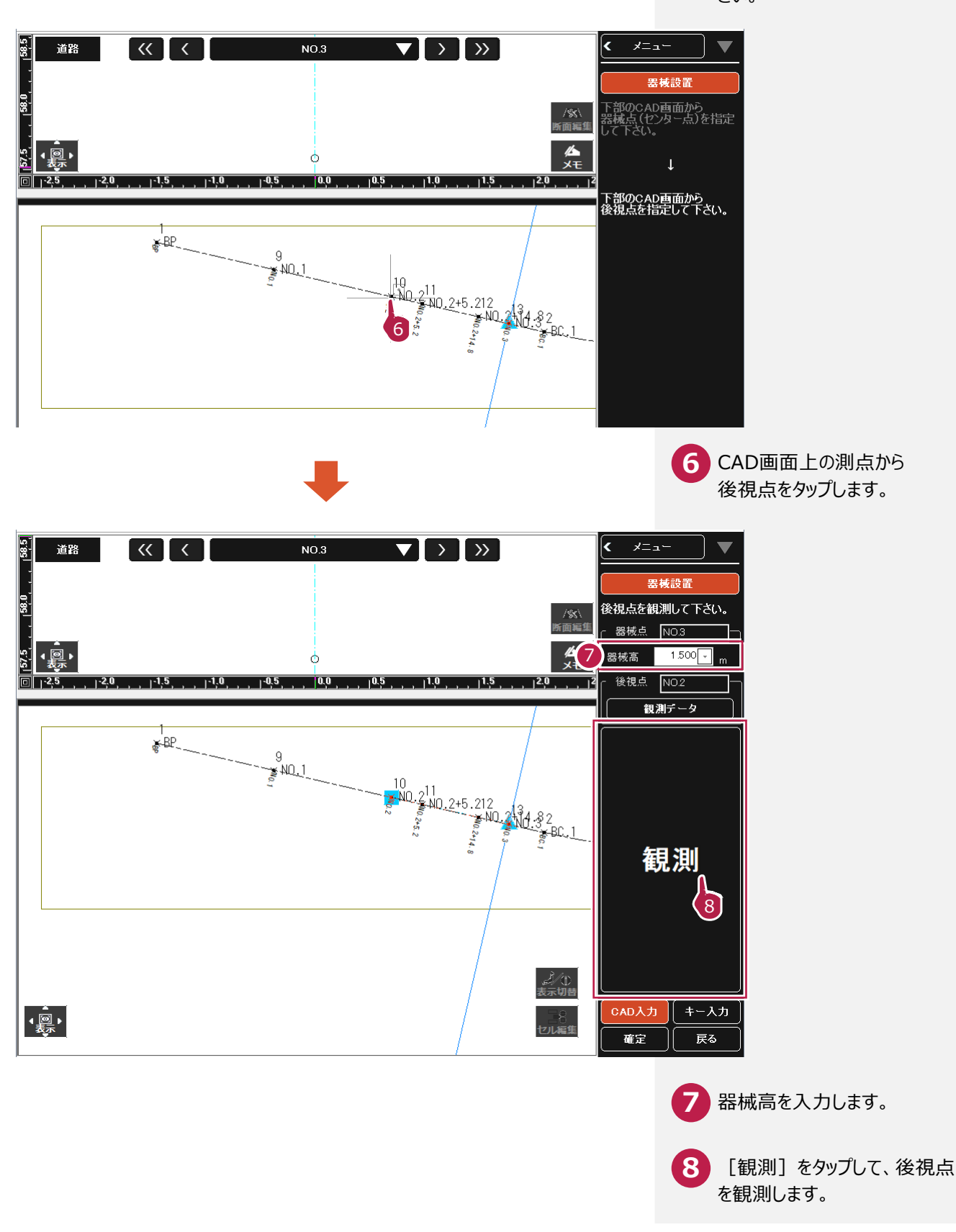

## **6-3 TS 観測をおこなう**

断面情報の設定と、器械の設置位置の設定を終了したら、トータルステーションで観測します。

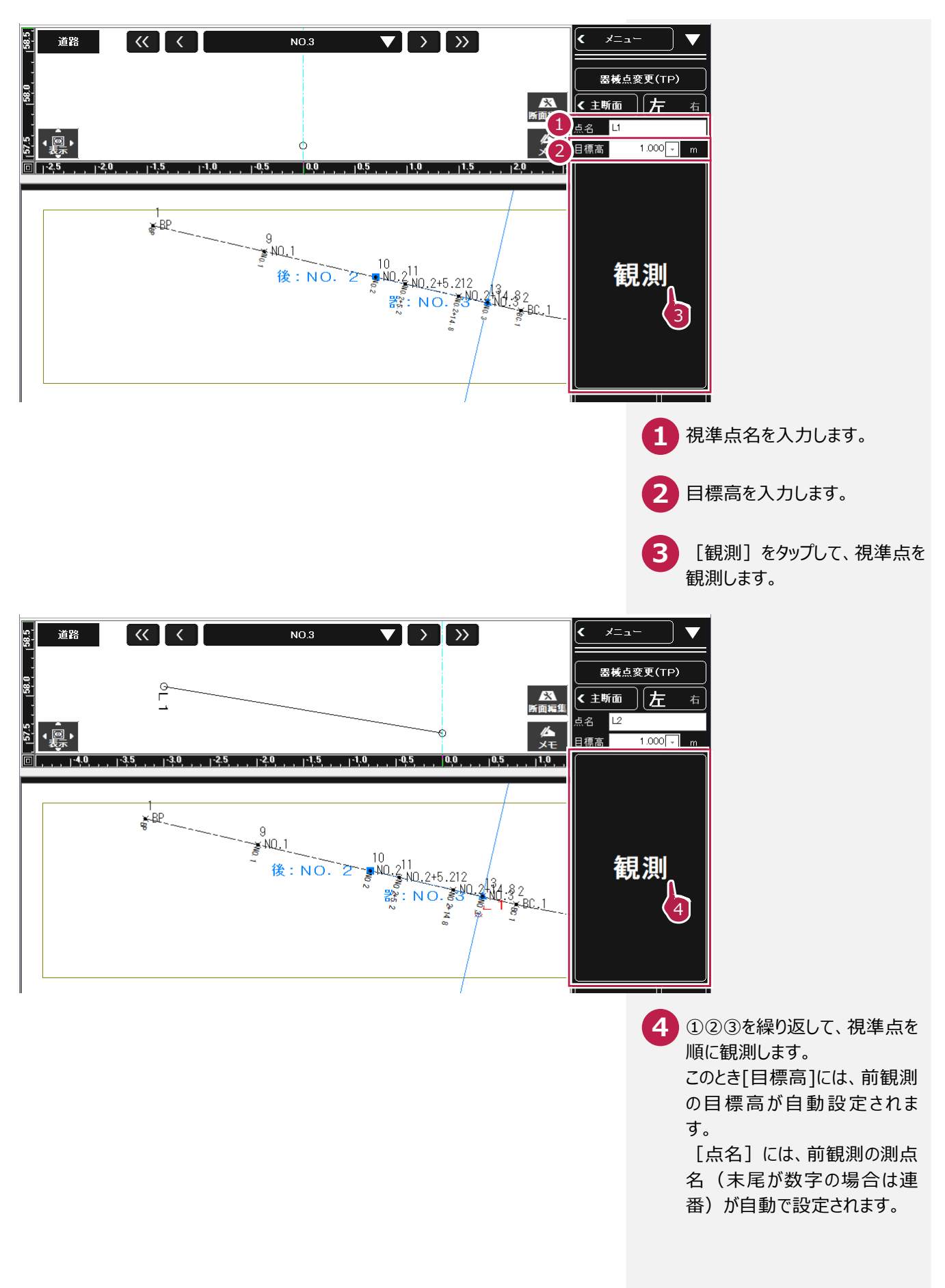

# **6-4 作業データを保存する**

観測データの入力を終了したら、作業データを保存します。

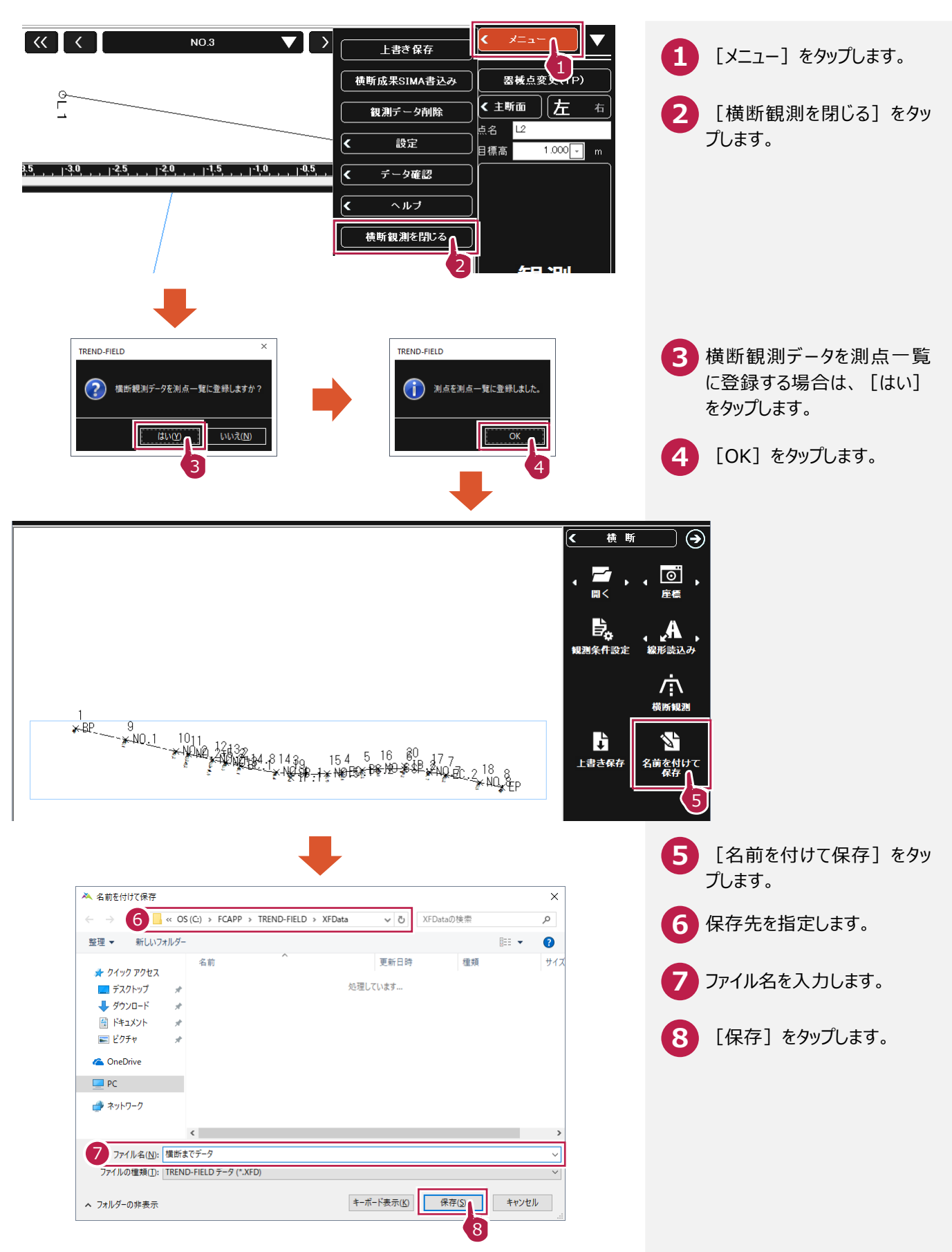

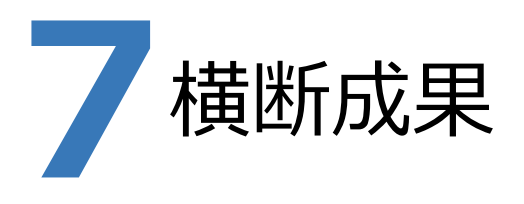

□変化点も表示(E)

新規断面(N)

OK

ONEに、TREND-FIELDの横断観測データを取り込んで、横断成果を作成します。

## **7-1 横断観測データを取り込む**

ここでは、サンプルの TREND-FIELD データ「04\_【TF】横断まで(座標未登録).XFD」を取り込みます。

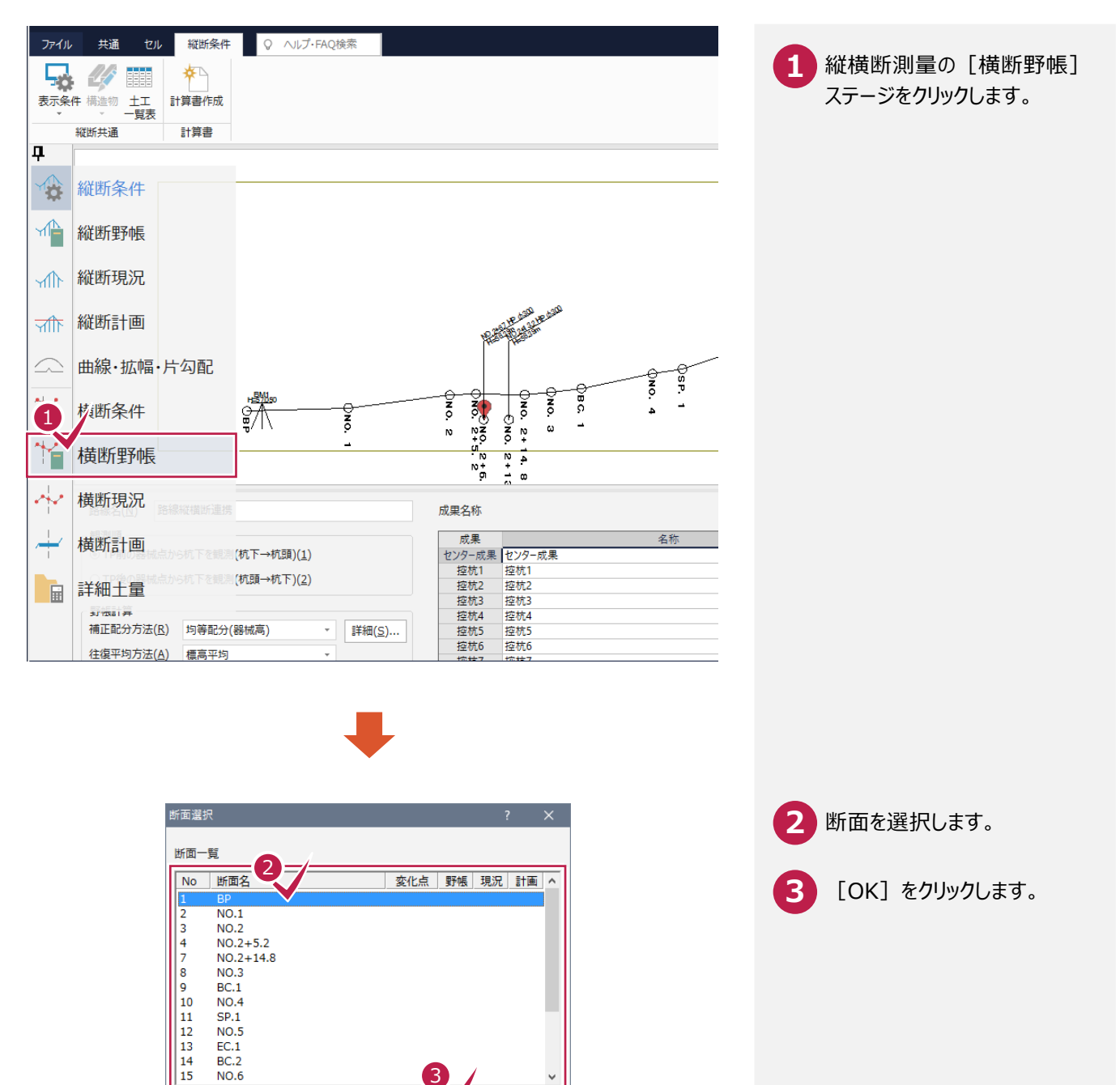

キャンセル

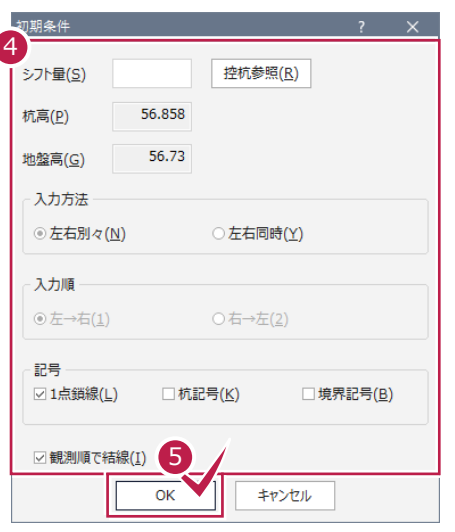

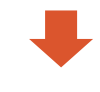

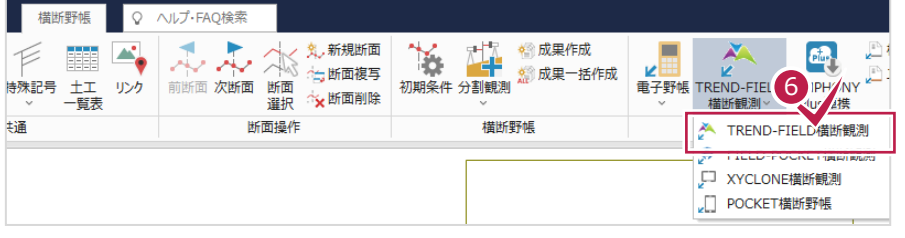

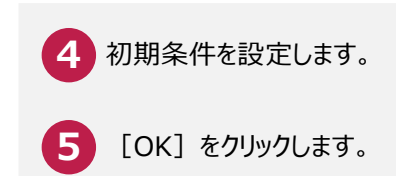

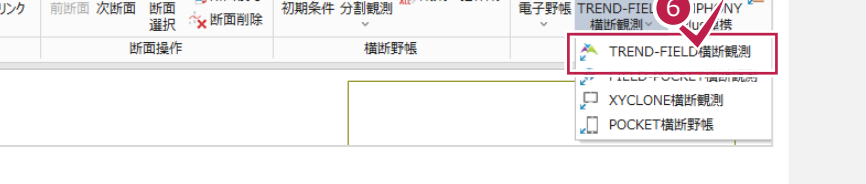

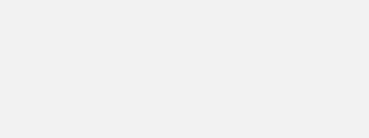

[データ読込み] グループー [TREND-FIELD横断観測] -[TREND-FIELD横断 観測]をクリックします。

**6** [横断野帳] タブー

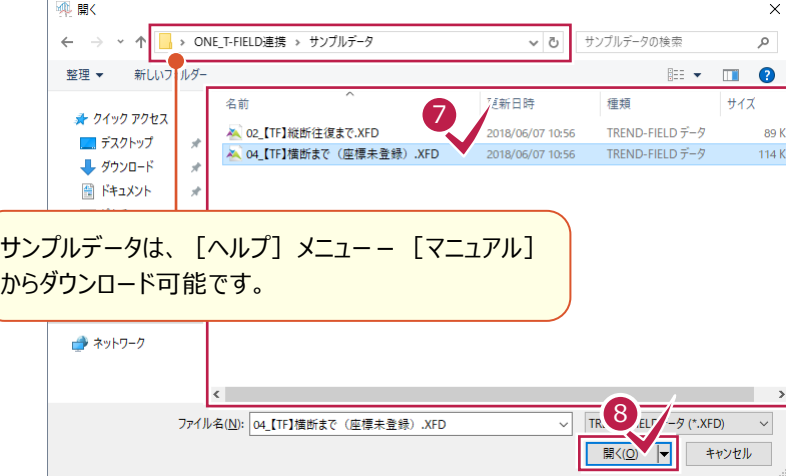

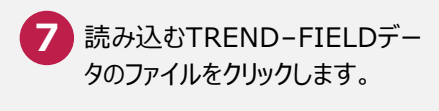

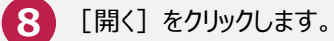

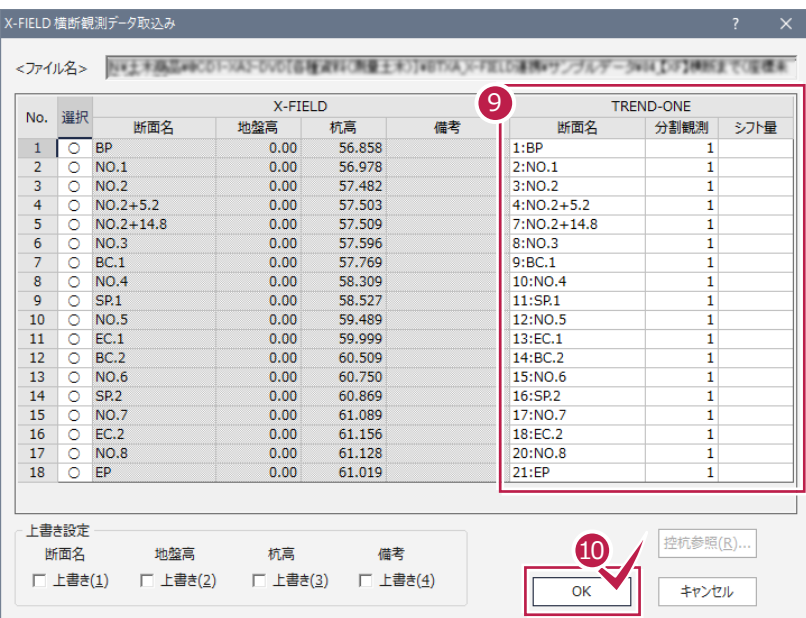

**9** TREND-FIELDの横断観測 データを取り込むONEの断面 を確認します。

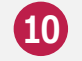

**10** [OK]をクリックします。

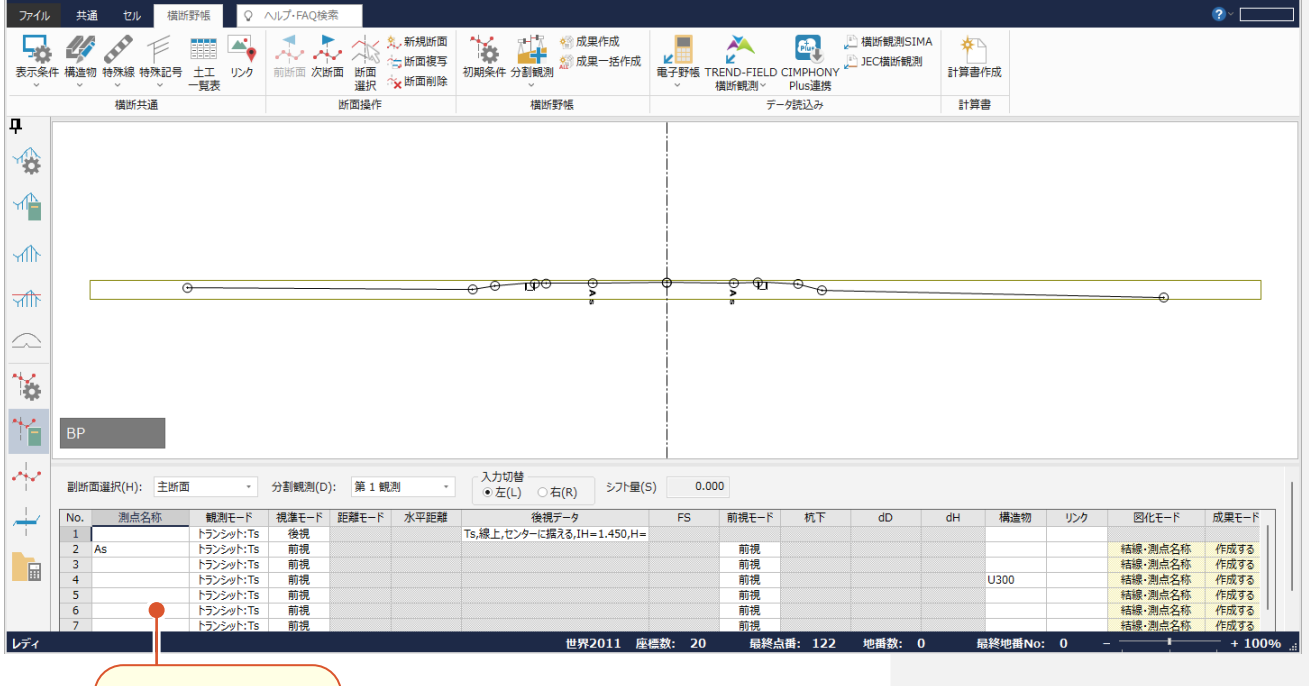

横断観測データが 取り込まれます。

## **7-2 横断成果を作成する**

縦断成果を作成します。

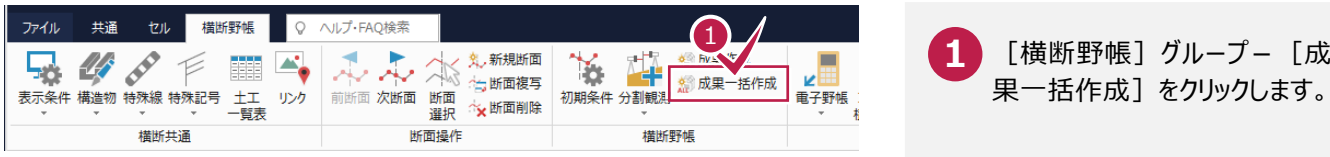

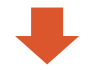

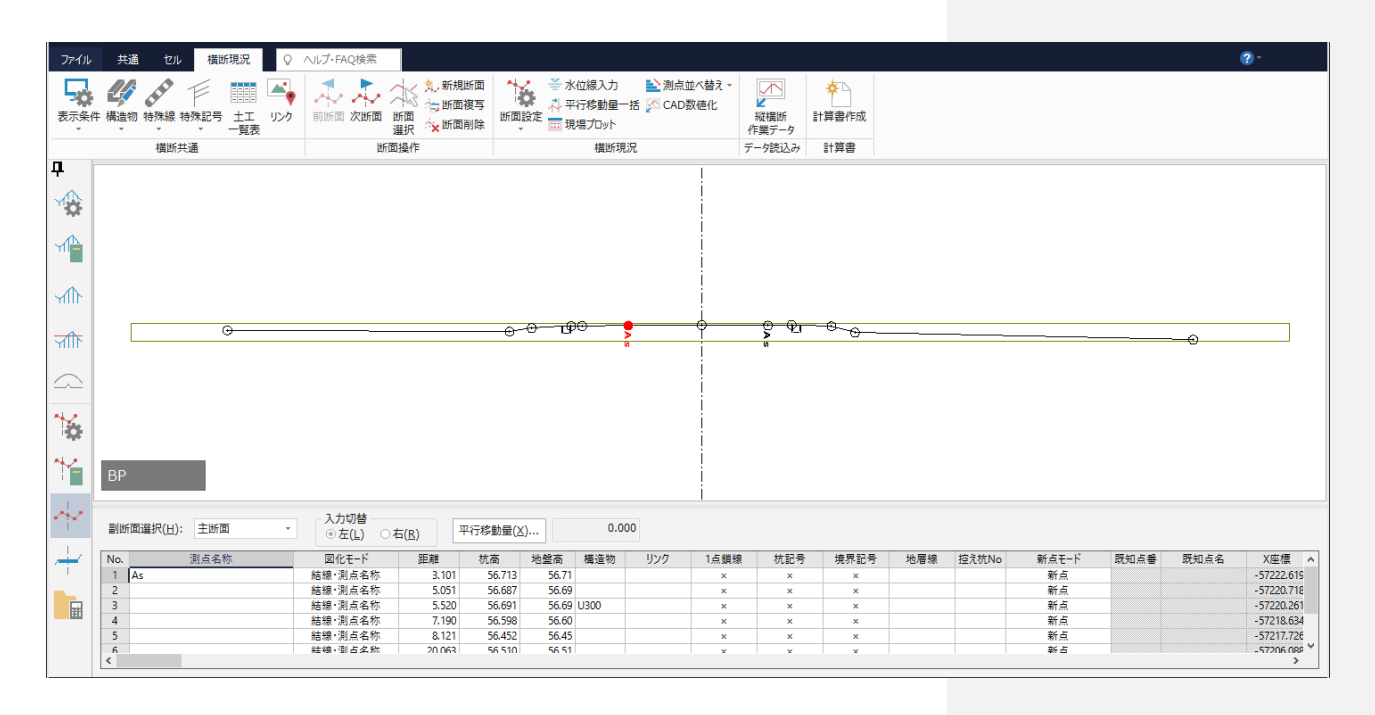